# **HONOR X6** User Guide

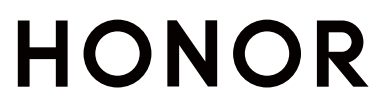

## **Contents**

### **[Essentials](#page-3-0)**

[Apps](#page-32-0)

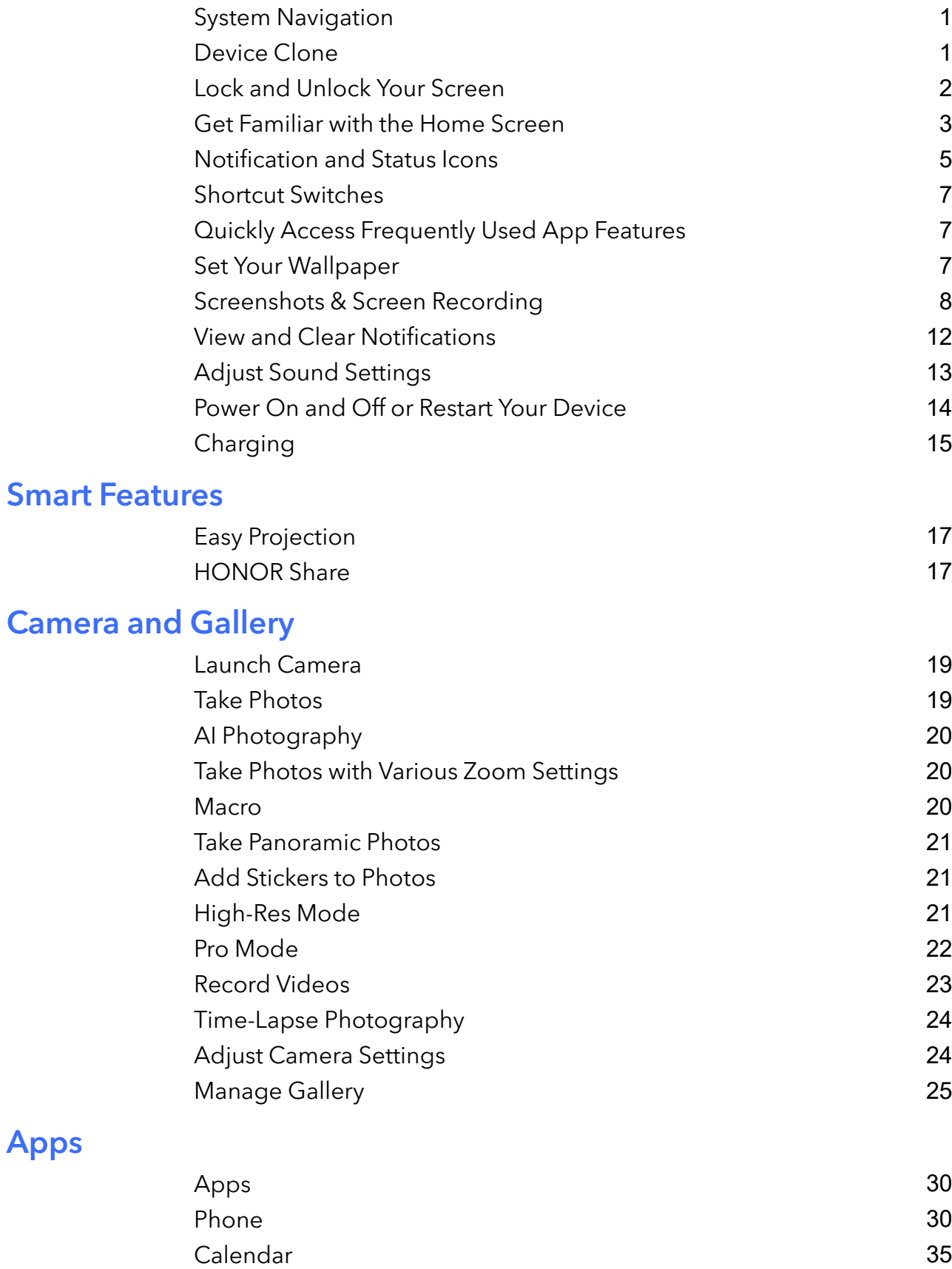

[Clock](#page-38-0) [36](#page-38-0) [Notepad](#page-39-0) [37](#page-39-0) [Recorder](#page-42-0) [40](#page-42-0)

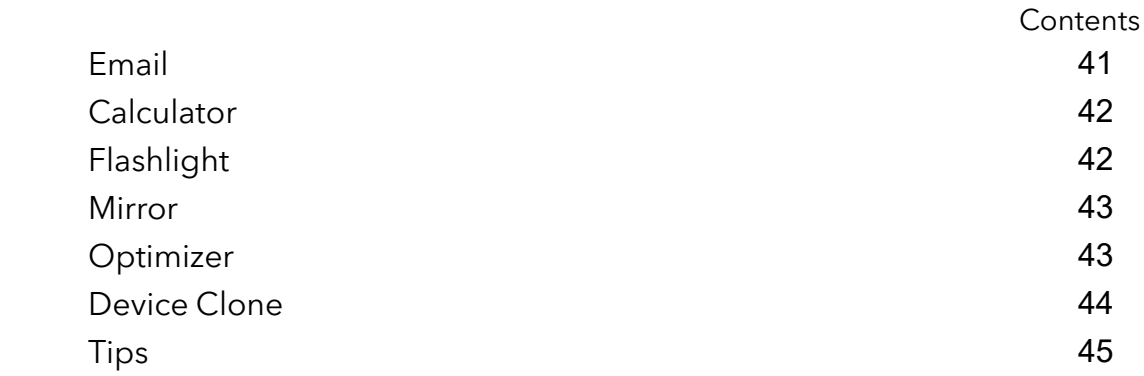

### **[Settings](#page-49-0)**

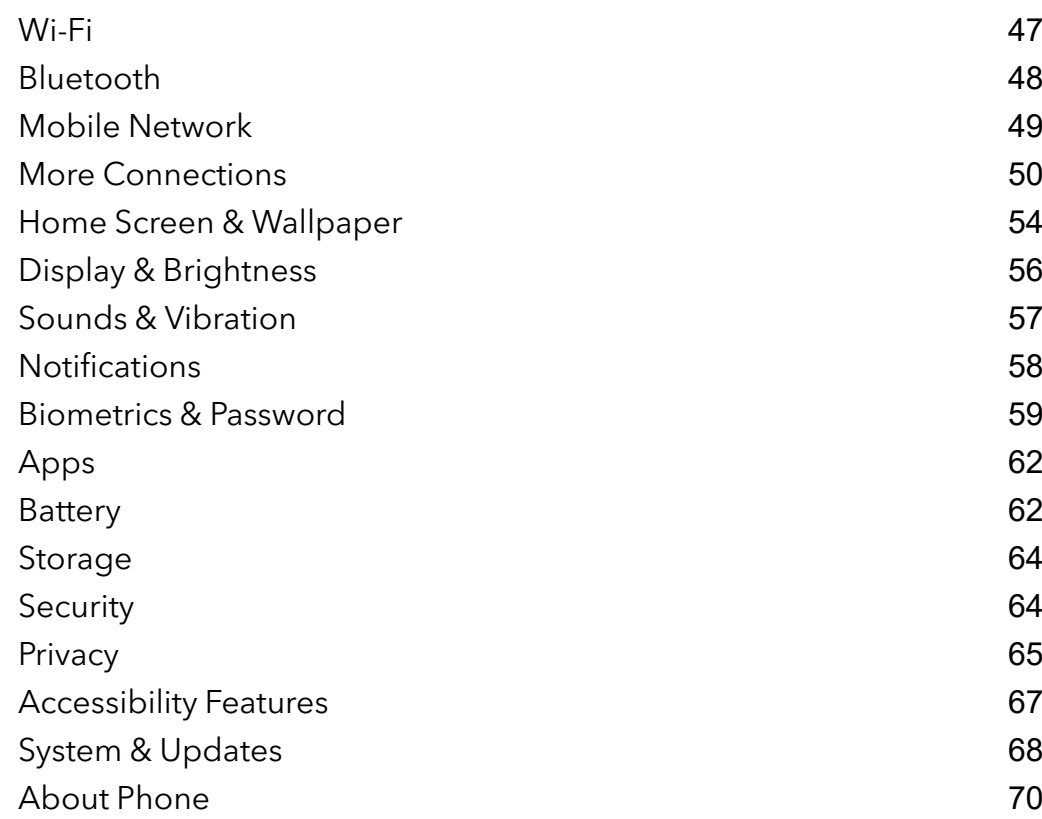

## <span id="page-3-0"></span>**Essentials**

## System Navigation

### Change the System Navigation Mode

### Use gesture navigation

### Go to Settings > System & updates > System navigation and select Gestures.

You can:

- Return to the parent menu: Swipe inward from the left or right edge of the screen.
- Return to the home screen: Swipe up from the middle of the bottom edge of the screen.
- Access multitasking: Swipe up from the bottom edge of the screen and pause.
- Close a task: In the multitasking interface, swipe up on a task card. Swipe down on a card to

lock the task, locked tasks will not be cleared in batches by tapping  $\Box$  in the multitasking interface.

### Use Three-Key Navigation

### Go to Settings > System & updates > System navigation, and select Three-key navigation.

You can then:

- $\cdot$  Touch  $\triangleleft$  to return to the previous menu or exit the current app.
- $\cdot$  Touch  $\bigcirc$  to return to the home screen.
- $\cdot$  Touch  $\Box$  to access the recent tasks screen.

You can touch Settings to configure more settings.

- Select a navigation key combination.
- Touch  $\overline{\mathbf{\nabla}}$  (if available in the selected navigation key combination) to open the notification panel.

## Device Clone

### Use Device Clone to Move Data to Your New Device

Device Clone lets you quickly and seamlessly move all the basic data (including contacts, calendar, images, and videos) from your old phone to your new phone.

### <span id="page-4-0"></span>Migrate Data from an Android Device

- 1 On your new phone, open the Device Clone app. Alternatively, go to Settings  $>$  System & updates > Device Clone, touch This is the new device, then touch Honor or Other Android.
- 2 Follow the onscreen instructions to download and install Device Clone on your old device.
- 3 On your old device, open the Device Clone app and touch This is the old device. Follow the onscreen instructions to connect your old device with your new phone by scanning a code or connecting manually.
- 4 On your old device, select the data you want to clone, then touch Transfer to start cloning.

**Device Clone** is only available on phones running Android 7.0 or later.

### Migrate Data from an iPhone or iPad

- 1 On your new phone, open the Device Clone app. Alternatively, go to Settings  $>$  System & updates > Device Clone, touch This is the new device, then touch iPhone/iPad.
- 2 Follow the onscreen instructions to download and install Device Clone on your old device.
- 3 On your old device, open the Device Clone app and touch This is the old device. Follow the onscreen instructions to connect your old device with your new phone by scanning a code or connecting manually.
- 4 On your old device, select the data you want to clone, then follow the onscreen instructions to complete the data cloning.

**Device Clone** is only available on phones running iOS 8.0 or later.

## Lock and Unlock Your Screen

### Lock and Unlock Your Screen

#### Set the Screen Timeout Period

Go to Settings > Display & brightness > Sleep and select a screen timeout period.

### Turn On the Screen

You can turn on the screen in any of the following ways:

- Press the Power button.
- $\cdot$  Go to Settings > Accessibility features > Shortcuts & gestures > Wake screen, and enable Raise to wake or Double-tap to wake

#### Unlock the Screen with Password

Once the screen is turned on, swipe up from the middle of the screen to display the password input panel. Then, enter your lock screen password.

### <span id="page-5-0"></span>Use Face Unlock

Turn on the screen and align it with your face. Your phone will unlock once your face is recognized.

### Unlock Your Phone with Your Fingerprint

Press an enrolled finger against the fingerprint sensor to unlock your phone.

### Display Your Signature on the Lock Screen

Go to Settings > Home screen & wallpaper, touch Lock screen signature, then type text to display on the lock screen.

To remove the signature, touch Lock screen signature and delete the text.

### Launch apps from the lock screen

You can launch common apps, such as Camera, Calculator, and Timer from the lock screen.

- Light up the screen, touch and hold the Camera icon at the lower right corner and swipe up to open Camera.
- Light up the screen, swipe up from the bottom edge of the screen to open the quick operation panel, tap an icon to launch the app. This include Flashlight, Calculator, Timer, etc.

## Get Familiar with the Home Screen

### Explore your home screen

On the home screen, you can:

- Check the status of your phone or view notifications on the status bar at the top of screen.
- Swipe left and right to check apps, on-screen cards, and widgets.

### Service cards

Keeping informed with important information and one touch to access frequently used features without opening apps. The multi-style cards distinguish your home screen from others.

Apps supporting service cards have an indicator bar by default at the bottom (go to **Settings** > Home screen & wallpaper > Home screen settings to enable or disable Show card bar).

### Swipe up app icons to add service cards

Swipe up app icons supporting service cards, unfold service cards (tap other areas to

collapse), and tap  $\blacktriangleright$  in the upper right corner of the card to pin it to the home screen.

### Add service cards by editing the home screen

Pinch two fingers on the home screen to enter the edit screen, tap Cards, select Gallery, Weather, or others, swipe left and right to select your preferred style, tap ADD TO HOME SCREEN.

### Add Weather, Clock and other popular widgets

Pinch two fingers on the home screen to enter the edit screen, tap Cards, find and enter Classic widgets, tap Weather, Clock, and other widgets to add them to the home screen.

### Set apps on the home screen as service cards

Take Notepad as an example:

Long press the **Notepad** app, select **Notepad cards** in the pop-up list, swipe left and right to choose your preferred style, tap SET AS EXPANDING CARD.

Next time you swipe up on the app, the service card will be displayed as the selected style.

### Set service card style

Take Notepad as an example, you can set and change the card style in any of the following ways:

- Long press Notepad APP, select Notepad cards in the pop-up list, swipe left and right to choose your preferred style, tap ADD TO HOME SCREEN.
- Long press Notepad the service card, select More Notepad cards in the pop-up list, swipe left and right to choose your preferred style, tap ADD TO HOME SCREEN.

### Remove service cards

Long press the service card, select **Remove** in the pop-up list, then tap **REMOVE** in the confirmation box to remove the card.

### Big folders

Store your apps in a big folder. You can access them without having to open the folder, making the home screen more efficient to interact with.

### Create big folders

Long press a standard folder and tap **Enlarge**.

Long press the big folder to rename it.

If there are more than 8 apps in the folder, a layers icon will be displayed in the lower right corner.

### Use big folders

Tap the app icon in the big folder to open it directly.

Tap the layers icon in the lower right corner of the big folder to expand it to view or open more apps.

### <span id="page-7-0"></span>Switch the display mode

Long press the big folder, tap **Shrink** to restore to a standard folder.

### App suggestions

App suggestions recommend apps that you need for your daily life. Based on your current needs,making it more efficient to access the apps and services.

### Add App suggestions to the Home Screen

You can select the bigger App suggestions card for more accurate recommendations and a better experience.

Pinch two fingers on the home screen to enter the edit screen, tap Cards, and select YOYO Suggestions. Swipe left and select the 2<sup>\*</sup>4 App suggestions card style, then tap ADD TO HOME SCREEN. If there is no space on the home screen, Cards will be added to another screen.

### Stop the app from being recommended

Take Settings as an example:

Go to the YOYO Suggestions card on the home screen, long press the Settings app until the

dialog box appears, and tap  $\bigotimes$  > STOP. The Settings app will not be recommended any more.

## Notification and Status Icons

### Learn about Common Notification and Status Icons

**t**) The network status icon may vary depending on your region or network service provider.

Different products support different functions. The following icons may not appear on your phone.

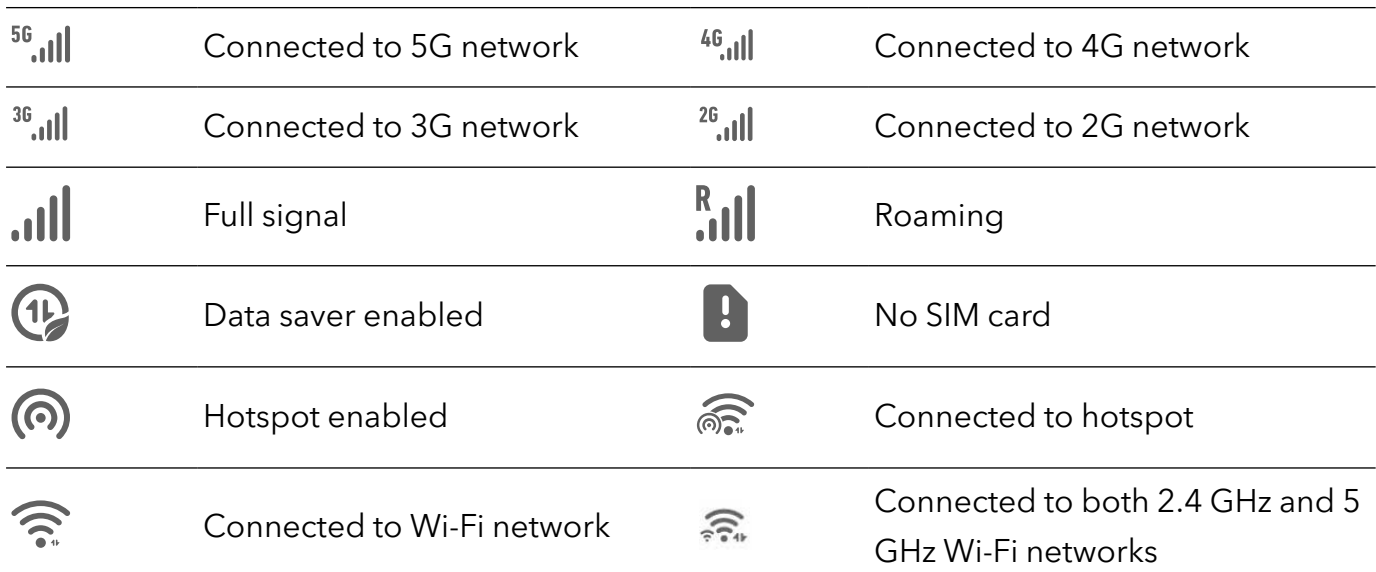

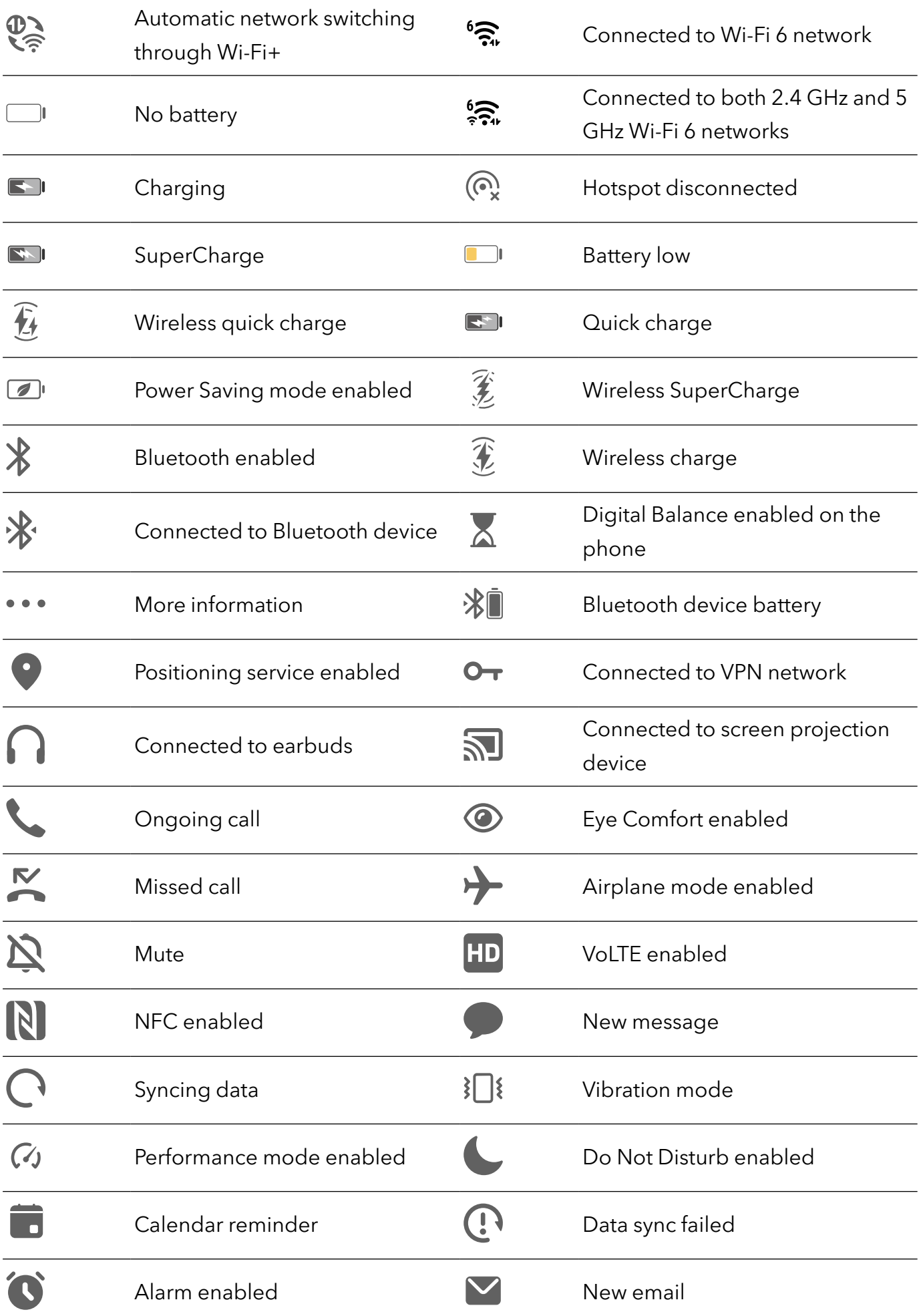

## <span id="page-9-0"></span>Shortcut Switches

### Use Shortcut Switches

### Turn on a Shortcut Switch

Swipe down from the status bar to open the notification panel, then swipe down on it again to show all shortcuts.

- Touch a shortcut switch to enable or disable the corresponding feature.
- Touch and hold a shortcut switch to access the settings screen of the corresponding feature. (Supported by some features.)
- Touch  $\overline{\text{Q}}$  to access the system settings screen.

### Customize Shortcut Switches

Touch  $\mathbb Z$ , touch and hold a shortcut switch, then drag it to the desired position.

## Quickly Access Frequently Used App Features

### Access Frequently Used App Features from the Home Screen

You can access frequently used features of certain apps from app icons on the home screen, and even add shortcuts for these features to the home screen.

### Quickly Access Frequently Used App Features

Touch and hold an app icon until a pop-up menu is displayed, then touch a frequently used feature to access it.

For example, touch and hold the  $\bigcirc$  icon, then touch a shooting mode, such as Selfie or Video, from the pop-up menu to access it.

 $\bullet$  If no pop-up menu is displayed after you touch and hold an app icon, it indicates that the app does not support this feature.

### Add Frequently Used App Features to the Home Screen

Touch and hold an app icon on your home screen to bring up the pop-up menu. Touch and hold the desired feature and drag it to your home screen to create a shortcut.

## Set Your Wallpaper

Set Your Wallpaper

### <span id="page-10-0"></span>Use a Preset Wallpaper

- 1 Go to Settings > Home screen & wallpaper > Wallpaper.
- **2** Touch an image you want to set as the wallpaper.
- **3** Set the following according to your preferences:
	- $\cdot$  Blur: applies a blur effect, which can be adjusted by dragging the slider.
	- Scrollable: enables the wallpaper to be scrollable on the home screen.
- 4 Touch  $\checkmark$ , then determine whether you'd like to set it as the wallpaper for the Lock screen, Home screen, or Both.

### Set an Image from Gallery as Your Wallpaper

- 1 Open Gallery, and open the image you want to set as your wallpaper.
- 2 Go to  $\cdot$  > Set as > Wallpaper, then follow the onscreen instructions.

## Screenshots & Screen Recording

### Take a Screenshot

#### Use Your Knuckle to Take a Screenshot

- 1 Go to Settings > Accessibility features > Shortcuts & gestures > Take screenshot, and ensure that Knuckle screenshots is enabled.
- 2 Knock the screen twice in quick succession with one knuckle to take a screenshot.

### Use a Key Combination to Take a Screenshot

Press and hold the Power and Volume down buttons simultaneously to take a screenshot.

### Take screenshots with the shortcut button

Swipe down from the status bar to access the notification panel (can swipe down further). Tap

ty to take the full screenshot.

### Share and Edit a Screenshot or Switch to Scrollshot

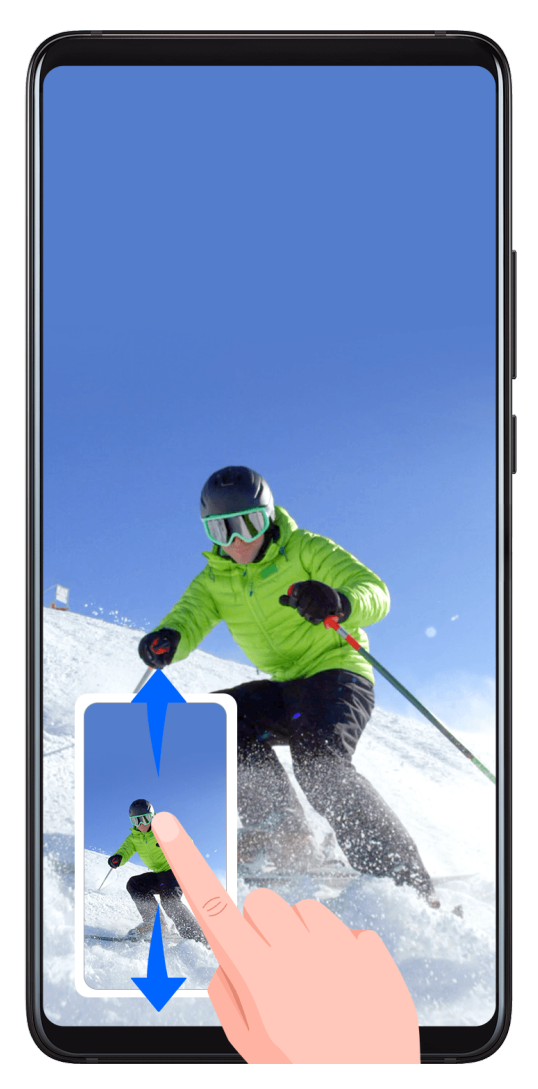

After you take a screenshot, a thumbnail will be displayed in the lower left corner of the screen. You can then:

- Swipe down on the thumbnail to take a scrolling screenshot.
- Swipe up on the thumbnail to select a way to share the screenshot with your friends.
- Touch the thumbnail to edit or delete it. You can also touch **Scrollshot** to take a scrolling screenshot.

Screenshots are saved to Gallery by default.

### Take scrolling screenshots with knuckle gestures

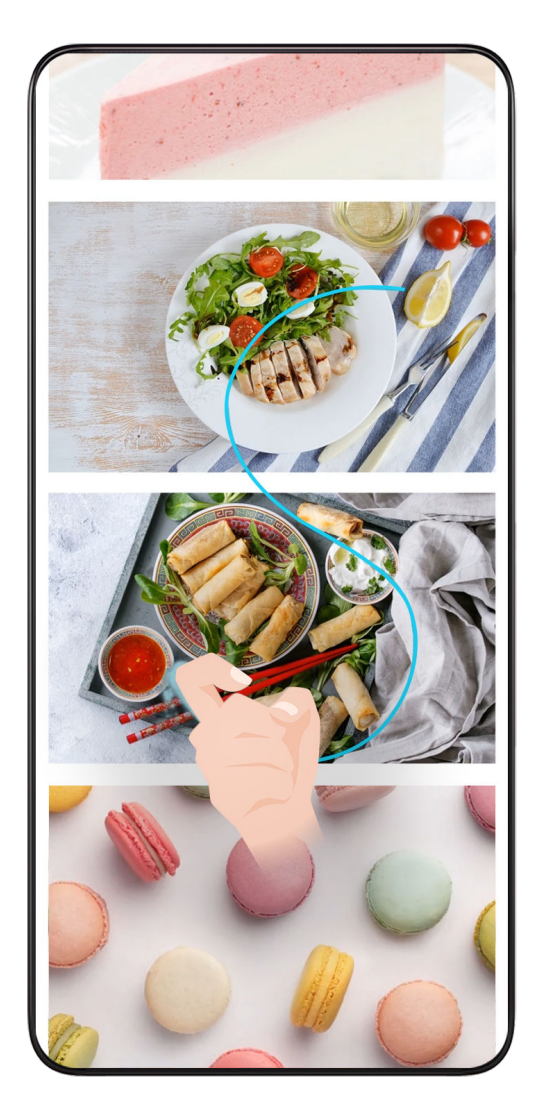

1 Tap the screen with one knuckle and keep your knuckle on the screen, apply a little force to draw an "S" shape, and the screen will automatically scroll down to take a screenshot.

*i* When using this function for the first time, please follow the system instructions to enable Scrollshot.

2 During scrolling, tap on the scrolling area to stop taking the screenshot.

### Swipe Down Using Three Fingers to Take a Screenshot

- 1 Go to Settings > Accessibility features > Shortcuts & gestures > Take screenshot, and ensure that Three-finger screenshot is enabled.
- 2 Swipe down from the middle of the screen with three fingers to take a screenshot.

### Take a Partial Screenshot

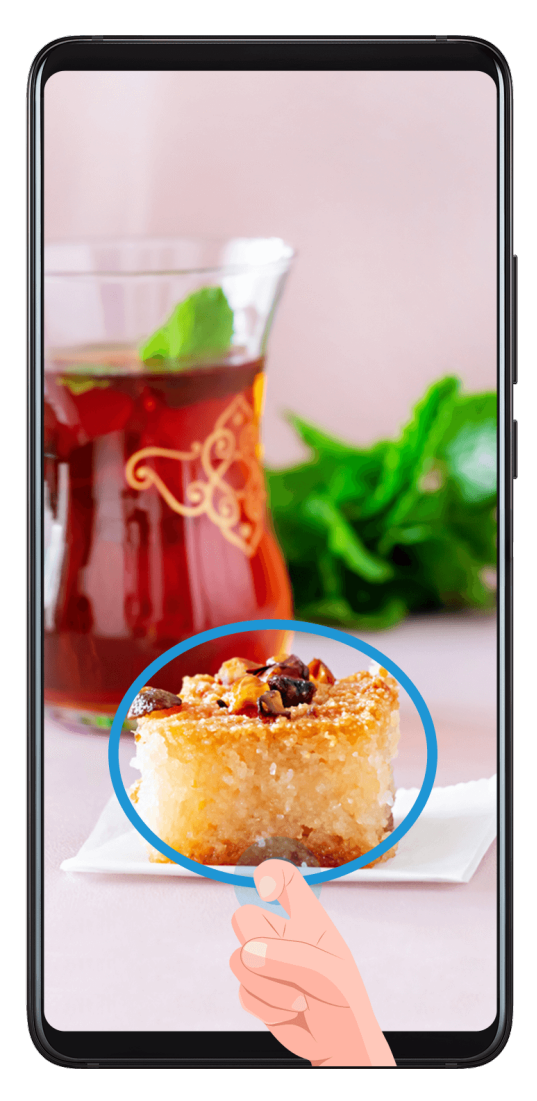

- 1 Knock on the screen with a knuckle and hold to draw an outline around the part of the screen that you want to capture. Make sure that your knuckle does not leave the screen.
- 2 The screen will display the movement trajectory of your knuckle and take a screenshot of the selected area. You can then:
	- Drag the frame to the desired position or resize it.
	- Touch a shape icon to determine the shape of the partial screenshot, or retain the current shape.
- **3** Touch  $\Box$  to save the screenshot.

### Precautions for Using Knuckle Screenshots

- Please double knock the screen consecutively at the same place and at an appropriate speed.
- Keep your knuckle vertical to the screen.
- If you want to take more than one screenshot, wait 2 seconds before knocking on the screen again.
- If there is a screen protector on the screen, knock the screen harder or remove the screen protector and try again.

### <span id="page-14-0"></span>Record screen

You can record operations on the screen as a video and share it with your friends and family.

### Use a Key Combination to Start Screen Recording

Press and hold the Power and Volume up buttons simultaneously to start screen recording. To stop recording, press and hold both buttons again.

### Use a Shortcut to Start Screen Recording

- 1 Swipe down from the status bar to open the notification panel, then swipe down on it again to show all shortcuts.
- 2 Touch Screen Recorder to start screen recording.
- 3 To stop the recording, touch the timer at the top of the screen.
- 4 The recording will be saved to Gallery.

### Use Two Knuckles to Start Screen Recording

- 1 Go to Settings > Accessibility features > Shortcuts & gestures > Record screen, and ensure that **Record screen** is enabled.
- 2 Knock the screen twice in quick succession with two knuckles to start screen recording. To stop recording, knock twice again.

### Record Your Voice During Screen Recording

You can enable the microphone to record your voice while recording the screen.

After starting a screen recording, touch the microphone icon and ensure that it is displayed as

- $\blacklozenge$ . You can now record your voice.
	- If the microphone is disabled (if it is displayed as  $\mathbb{Q}$ ), you will only be able to record system sounds, such as music. If you don't want any system sounds in your screen recording, mute your phone and turn off any music or other media sounds before starting the screen recording.

## View and Clear Notifications

### View and Clear Notifications

### View Notifications

 $\boldsymbol{G}$ 

When there is a notification reminder, you can unlock the screen and swipe down from the status bar to open the notification panel and view the notification.

### Clear Notifications

• You can remove a notification by swiping right on it.

- <span id="page-15-0"></span>• You can touch **the set of clear all notifications.**
- **B** Some system notifications and notifications from apps running in the foreground cannot be cleared.

### Do not show notification

To not get disturbed by notifications, swipe left on the notification you want to process, and tap

, you can select:

- USE GENTLE NOTIFICATIONS
- DISABLE NOTIFICATIONS
- More settings
- **1** Some system notifications and notifications from foreground apps cannot be closed or delayed.
	- Different apps may support different options, please refer to the actual situations.

## Adjust Sound Settings

### Adjust Sound Settings

### Press a Volume Button to Adjust the Volume

Press the Volume up or down button to adjust the volume.

### Press the Power Button to Mute Your Device When It Rings

When your phone rings for an incoming call or alarm, you can press the Power button to mute it.

### Change ringtone and vibration

You can change the ringtone for texts, notifications, and incoming calls, and customize vibration.

- 1 Go to Settings > Sounds & vibration and tap Phone ringtone or Notification tone.
- 2 You can perform any of the following operations:
	- Set a ringtone

Select a system ringtone, or tap **Music on device** to select a local song as the text ringtone.

For a dual-SIM phone, select SIM 1, SIM 2 to set their ringtone separately.

Set the vibration mode Tap Vibration, select the desired vibration mode.

### <span id="page-16-0"></span>Toggle Ring, Vibration, or Silent Mode with Shortcuts

1 Swipe down from the status bar on the top of the screen to show the notification panel. Continue swiping downwards to display the entire menu.

## 2 Tap  $\bigcirc$  Sound,  $\bigcirc$  Silent, or  $\bigcirc$  Vibration to toggle different modes.

In the ring mode, the phone plays all sounds.

In the silent mode, the phone mutes notifications, such as the alerts and other sounds from AI Voice and some third-party apps. Alarms, music, videos, and games are not affected.

In the vibration mode, the phone is muted and vibrates instead.

You can also go to Settings > Sounds & vibration to toggle Sound, Vibration, or Silent.

### System Haptics

The system uses haptics to provide feedback when certain operations are completed, such as when you touch and hold text, a contact, or some other elements on the screen.

Go to Settings > Sounds & vibration > More settings and enable or disable System haptics according to your preferences.

### Flip to mute

When you receive a call, flip the phone to mute it.

Before using this feature, go to Settings > Accessibility features > Shortcuts & gestures > Mute ringtone and make sure Flip to mute ringtone is turned on.

### Set the Default Volume

Go to Settings > Sounds & vibration, and you can then set the volume for the following items:

- Ringer, Notifications
- Alarms
- Music, Videos, Games
- Calls

### Set up More settings

Go to Settings > Sounds & vibration > More settings and explore more ways to alert. Such as Screen lock, Screenshot.

**i** This feature may vary by device.

## Power On and Off or Restart Your Device

### Power On and Off or Restart Your Device

### <span id="page-17-0"></span>Power Your Device On and Off

To power off your device, press and hold the Power button for a few seconds, touch Power off and Touch to power off.

To power on your device, press and hold the Power button for a few seconds until your device vibrates and displays the logo.

### Restart Your Device

Restart your device on a regular basis to clear the cache and keep the device in an optimal state. A restart can sometimes resolve the issue when your device encounters a problem. Just press and hold the Power button for a few seconds, then touch Restart and Touch to restart.

### Forcefully restart your phone

You can forcefully restart your phone if it is not working or turning off normally. Just press and hold the Volume down and Power buttons for more than 10 seconds to force restart your device.

## Charging

### Charge Your Phone

Your phone will alert you when it is running out of power. Please make sure to charge your phone in time to prevent it from turning off automatically when the power runs out.

### Precautions for Charging

- Charge your phone using the standard adapter and USB cable that came with your device. Using other chargers or USB cables may cause repeated restarts, slow charging, overheating, or other undesirable effects.
- Your phone will automatically run a safety check when a charger or other device is connected to the USB port. If moisture is detected in the USB port, your phone will automatically activate safety measures and limit charging. Disconnect your phone from the USB port and wait until the USB port is dry.
- The time required to fully charge the battery depends on the ambient temperature and age of the battery.
- Batteries have a limited number of charge cycles. When the battery life becomes noticeably shorter, go to an authorized HONOR Customer Service Center to replace the battery.
- Do not cover your phone or charger during charging.
- Your phone may heat up when you have been using it for an extended period of time, especially in high temperatures. In this case, stop charging, disable some features, and move your phone to a cool place.
- Please do not use your phone while it is charging.

• If your phone does not respond after you press and hold the Power button, the battery may have run out. Charge for 30 minutes and then power it on.

### Use the Charger that Came with Your Device

- 1 Use the USB cable that came with your phone to connect your phone and the adapter.
- 2 Plug the adapter into a power socket.

### Charging Your Phone with a PC

- **1** Connect your phone to a PC or other device using a USB cable.
- 2 When the Use USB to dialog box is displayed on your phone, touch Charge only. If another option has been set previously, the dialog box will not pop up. Swipe down from the status bar to open the notification panel, touch Settings, then select Charge only.

### Overview of Battery Icons

You can check the battery level from the battery icon on the phone screen.

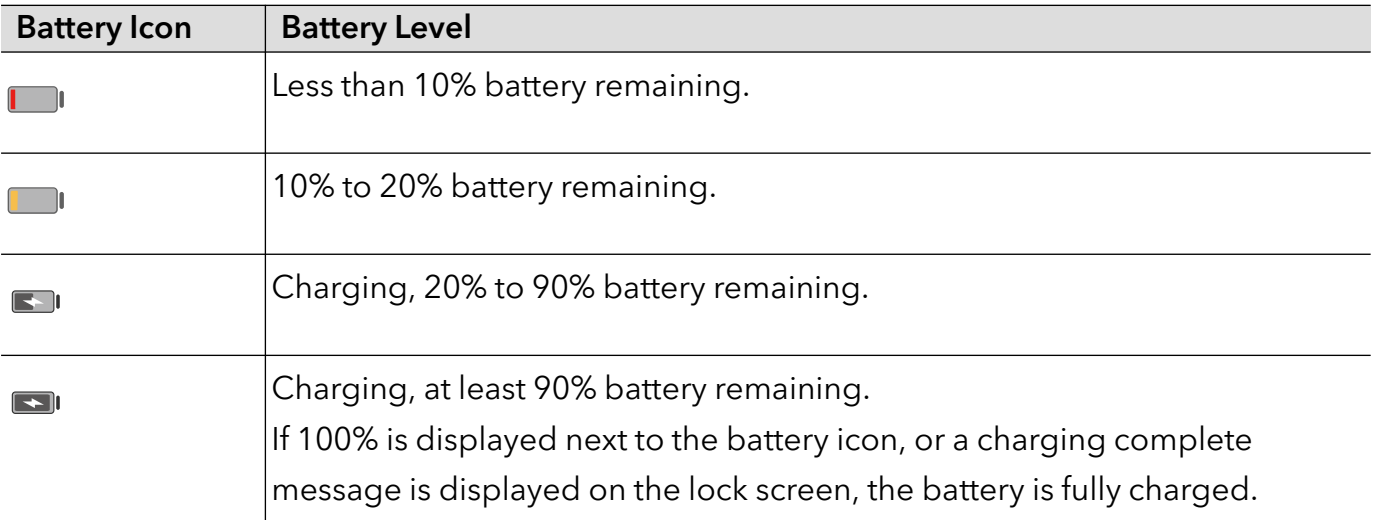

## <span id="page-19-0"></span>**Smart Features**

## Easy Projection

### Project Your Phone Screen Wirelessly

For security reasons, after projecting your phone screen wirelessly to a large display (such as a TV) for work or entertainment, notifications such as incoming call notifications, SMS messages, and clock alarms will only be displayed on your phone.

- **1** Perform the following based on the model and functions of the large display:
	- If the large display supports Miracast, turn on its wireless projection switch.
	- If the large display does not support Miracast, connect a wireless HDMI adapter to it. Ensure that the wireless HDMI adapter is connected to a power supply.

 $\hat{U}$  To check whether the large display supports Miracast and how to enable wireless projection on it, consult the user guide or customer service of the large display manufacturer.

- $2$  On your phone, swipe down from the status bar to open the notification panel, and turn on .
- 3 Swipe down again to show all shortcuts and enable Wireless Projection. Your phone will start searching for available display devices.
- 4 In the device list, touch the name corresponding to the large display or wireless HDMI adapter to complete the projection connection.

After the connection is set up, you can place your phone in landscape mode for a better display.

Alternatively, swipe down from the status bar, and touch Disconnect.

## HONOR Share

### HONOR Share

HONOR Share is a wireless sharing technology that allows you to quickly transfer images, videos, documents, and other types of files between devices. This technology uses Bluetooth to discover nearby devices that supports HONOR Share and Wi-Fi Direct to transfer files without using mobile data.

### Enable or Disable HONOR Share

You can enable or disable HONOR Share in either of the following ways:

• Swipe down from the status bar to open the notification panel, swipe down on it again to show all shortcuts, then turn on or turn off HONOR Share. You can also touch and hold HONOR Share to access its settings screen.

### • Go to Settings > More connections > HONOR Share to enable or disable HONOR Share.

### Share Files Between Phones with HONOR Share

You can use HONOR Share to quickly share files between HONOR phones. The recipient can preview the files before they are sent, then view the full content of the files once they have been received.

- 1 On the receiving device, enable HONOR Share.
- 2 On the sending device, tap and hold to select a file or album you want to share, then tap

 $\mathcal{L}_{\bullet}$ . Tap HONOR Share, then tap the name of the receiving device to send the file.

**These steps may be different if you are sharing files directly from an app.** 

3 On the receiving device, tap **ACCEPT** to accept the transfer.

On the receiving device, go to Files, tap Phone > HONOR Share under the Browse tab to view the received file.

Received pictures or videos can also be viewed in Gallery > Albums > HONOR Share.

### One-Touch Printing with HONOR Share

When a printer that supports HONOR Share is nearby, you can use HONOR Share to find the printer and print out pictures or PDF files stored on your phone.

- **1** Depending on the type of printer, ensure the following:
	- Wi-Fi capable printers: The printer must be powered on and connected to the same network as your phone.
	- WiFi Direct capable printers: The printer must be powered on and have enabled WiFi Direct.
	- Bluetooth capable printers: The printer must be powered on and discoverable via Bluetooth.
- 2 On your phone, preview the file to be printed, then go to **Share** > HONOR Share.
- **3** Once the printer has been discovered, touch its name on your phone, and adjust the settings on the preview screen. Then touch PRINT to print. If you are connecting a Bluetooth printer to your phone for the first time, find the printer on your phone, touch the printer name, then press and hold the Power button on the printer for about 1 second to confirm the connection.

*i* For a list of supported printers, touch Help on the HONOR Share sharing screen, select Printers, then touch What printers are supported?.

## <span id="page-21-0"></span>Camera and Gallery

## Launch Camera

### Launch Camera

There are multiple ways to open the Camera app.

### From the Home Screen

From the home screen, open Camera.

### From the Lock Screen

When the screen is locked, turn on the screen, then swipe up on the camera icon in the lower right corner to open the camera.

## Take Photos

### Taking Photos

- 1 Open Camera.
- 2 You can perform the following operations:
	- Focus: tap in the screen where you want to highlight.

To separate the focus point and metering point, press and hold in the viewfinder frame, and when the focus frame and metering frame appear at the same time, drag them to the desired position separately.

- Adjust the brightness: Tap the screen and swipe up or down  $\overrightarrow{O}$  next to the focus frame.
- Zoom in or out: Open/pinch both fingers on the screen or slide the zoom bar next to the screen to zoom in/out.
- Select camera mode: In the camera mode area, swipe left, right, up, or down to select a mode.
- Turn the flash on or off: tap  $\lambda$  and select  $\overline{A}$  (Auto),  $\overline{A}$  (On),  $\lambda$  (Off), or  $\Omega$ (Always on).

When  $\overleftrightarrow{P}$  (Auto) is selected, if the camera detects that you are in a dark environment, a flash alert will appear in the viewfinder and the flash will automatically turn on when shooting.

Select a filter: Tap  $\mathbb{R}$  to preview the filter effect.

<span id="page-22-0"></span> $\hat{v}$  Not all modes support the above operation, please refer to each mode for details.

**3** Tap the shutter to shoot.

### Take Timed Photos

The camera timer allows you to set a countdown so you can get into position after you have touched the shutter button.

- 1 Go to **Camera** >  $\{0\}$  > **Timer** and select a countdown.
- 2 Return to the viewfinder and touch the shutter button. Your phone will take a photo when the countdown ends.

## AI Photography

### Take Professional-Looking Photos

AI Photography is a pre-installed camera feature that helps you take better photos by intelligently identifying objects and scenes (such as food, beaches, and text) and optimizing the color and brightness settings accordingly.

- 1 Open Camera and select PHOTO mode.
- $2$  Tap  $\overline{4}$  to turn on.
- 3 Frame the subject within the viewfinder. Once the camera identifies what you are shooting, it will automatically recommend a mode (such as food, beaches, or text).
- 4 To disable the recommended mode, turn off

## Take Photos with Various Zoom Settings

### Take Photos from Far Away

- 1 Open Camera and select PHOTO mode.
- 2 Aim the camera at a distant object you want to take a photo of. Drag the zoom slider or pinch in or out to adjust the zoom level.
- $\bf 3\,$  In the viewfinder, touch where you want to focus. When the camera is in focus, touch  $\mathbb O$  .

### Macro

### Use Super Macro to Shoot Close-ups

With Super macro mode, you can take photos of small objects such as dewdrops and leaves to explore and record the details of the world around you.

- <span id="page-23-0"></span>1 Go to Camera > MORE and select Super macro mode.
- **2** Touch  $\bigcirc$  to take a photo.

## Take Panoramic Photos

### Take Panoramic Photos

Add some width to your landscape or group photos with the Panorama feature. The camera takes multiple photos of objects within your field of view and stitches them together into a single panoramic photo.

### Use the Rear Camera to Take Panoramic Photos

Panorama mode combines multiple shots into a seamless panoramic photo. Simply move the camera as you shoot and the camera will take care of the rest.

- 1 Go to Camera > MORE and select Panorama mode.
- 2 Touch  $\overline{\mathcal{O}}$  and set the pan direction.
- 3 Point the camera at your starting point, then touch  $\bigcircled{}$  to start shooting. Move the camera in the direction of the arrow displayed on the screen. Keep the arrow on the center line when you are taking the photo.
- **4** Touch when you are finished.

## Add Stickers to Photos

### Add Stickers to Photos

Add a sticker, such as time, location, weather, mood, food or sport , to spice up your photos.

1 Go to Camera > MORE and select Stickers mode.

If the Stickers option is not present, touch  $\vee$ , then download Stickers.

- **2** Touch  $\stackrel{\{1}{\leq}}{=}$  and select a sticker. The selected sticker will be displayed in the viewfinder.
- 3 Drag the sticker to change its position. You can also edit the text of some types of stickers.
- **4** Touch  $\bigcirc$  to take a photo.

## High-Res Mode

### <span id="page-24-0"></span>Photography with the High-res mode

When you want to take high quality HD photos for viewing on a large screen or for developing or printing, you can use the High-res mode.

- 1 Go to Camera > MORE, and select HIGH-RES.
- 2 Aim the lens at the object and tap the screen where you want to highlight to focus. When using the **HIGH-RES** mode, you can only switch focal lengths by tapping on the zoom bar, and you cannot change the dimensions of the photo.
- **3** Tap  $\bigcirc$  to shoot.

## Pro Mode

### Use Pro Mode to Shoot Like a Pro

Pro mode lets you fine-tune photos and videos and gives you full control over ISO sensitivity, focus mode, and more when taking photos or recording videos.

### Use the Pro Mode

- 1 Open Camera and select MORE > PRO mode.
- 2 You can set the following parameters:
	- Adjust the metering method: Tap M to select the metering method.

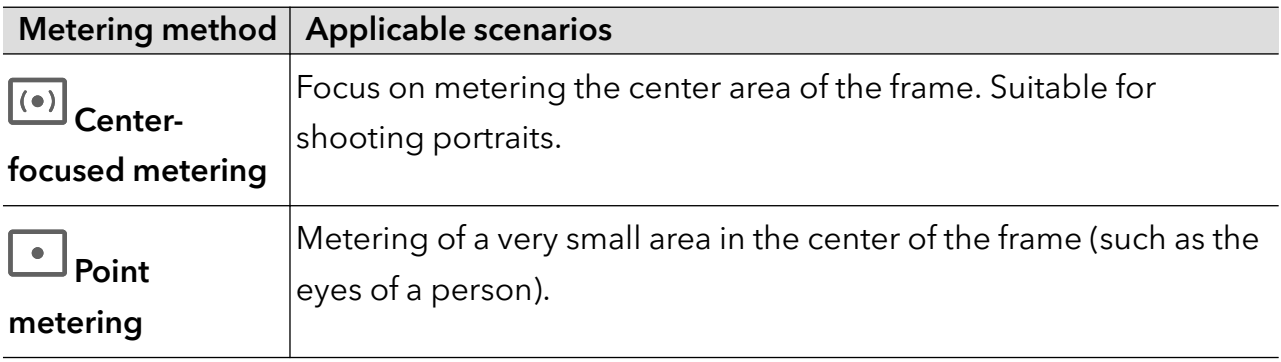

- Adjust ISO sensitivity: Tap **ISO** and slide the ISO adjustment area. When the light is low, increase the ISO sensitivity; when there is plenty of light, lower the ISO sensitivity to avoid excessive noise in the picture.
- Adjust shutter speed: Tap S and slide the shutter speed adjustment area. Shutter speed will affect the amount of light into the camera, when shooting still landscapes and portraits, adjust the shutter speed lower; when shooting moving landscapes and portraits, adjust the shutter speed higher.
- $\cdot$  Adjust the exposure compensation value: Tap EV and slide the EV adjustment area. When the light is low, adjust the EV value higher; when the light is high, adjust the EV value lower.
- Adjust the focus: Tap AF and select the focus mode.

<span id="page-25-0"></span>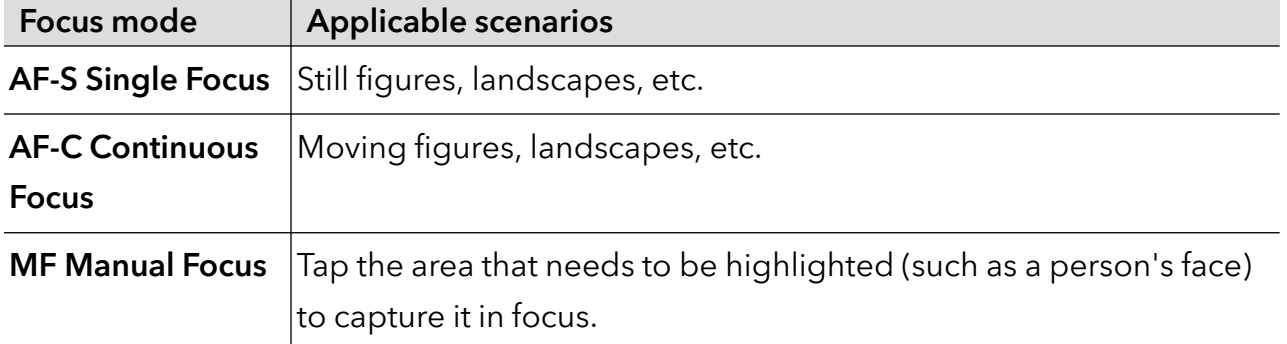

 $\cdot$  Adjust the color tone: Tap WB and select White Balance.

You can select  $\ddot{x}$ : in daylight; select **in** in cloudy or shady conditions.

Tap  $\Box$  to change the color temperature to give the picture a cooler or warmer tone.

- **3** Tap the shutter to shoot.
- **C** Some parameters will change when adjusting other parameters. Please adjust them according to your needs.

## Record Videos

### Shoot Videos

In the video mode, you can use auxiliary functions such as zoom, focus, and beauty, and you can also set the video resolution and frame rate.

- 1 Open Camera and select VIDEO mode.
- 2 You can do any of the following to prepare for the shooting:
	- Zoom in or out: Open/pinch both fingers on the screen or slide the zoom bar to zoom in or out.
	- Focus: tap in the screen where you want to highlight. Press and hold in the screen to lock exposure and focus.
	- Adjust the video resolution and frame rate: Go to  $\bigodot$  > Video resolution and select the desired resolution. The higher the resolution, the clearer the video, and the larger the final generated video file, please choose according to your actual needs. You can also tap Frame rate to select the desired frame rate.

 $(i)$  Not all products support the above features, please refer to your product for details.

**3** Tap  $\odot$  to start shooting.

When you are recording, long press  $\frac{1}{\sqrt{1-\frac{1}{\sqrt{1-\frac{1}{$ 

Tap  $\bigcirc$  to capture the current frame.

**4** Tap  $\blacksquare$  to pause shooting, tap to end shooting.

## <span id="page-26-0"></span>Time-Lapse Photography

### Use Time-Lapse to Create a Short Video

You can use Time-lapse to capture images slowly over several minutes or even hours, then condense them into a short video. This allows you to capture the beauty of change – blooming flowers, drifting clouds, and more.

- 1 Go to Camera > MORE and select TIME-LAPSE mode.
- 2 Place your phone in position. To reduce camera shake, use a tripod to steady your phone.
- **3** Touch  $\bigodot$  to start recording, then touch to end the recording.

The recorded video is automatically saved to Gallery.

## Adjust Camera Settings

### Adjust Camera Settings

You can adjust the camera settings to take photos and videos more quickly.

**The following features may not be available in some camera modes.** 

### Adjust the Aspect Ratio

Go to **Camera** >  $\overline{\{0\}}$  > **Aspect ratio** and select an aspect ratio.

**This feature is not available in some modes.** 

### Enable Location Tag

Enable Location tag to tag your location in photos and videos.

Swipe up on a photo or video in Gallery to view its shooting location.

### Use the Assistive Grid to Compose Your Photos

Use the assistive grid to help you line up the perfect shot.

- 1 Enable Assistive grid. Grid lines will then appear in the viewfinder.
- 2 Place the subject of your photo at one of the intersecting points, then touch the shutter button.

### Enable Mirror Reflection

When using the front camera, touch  $\{S\}$  to enable or disable **Mirror reflection**.

### Mute the Shutter Sound

Enable Mute to mute the camera shutter sound.

<span id="page-27-0"></span>**This feature is only available in some countries and regions.** 

### Capture Smiles

Enable Capture smiles. The camera will take a photo automatically when it detects a smile in the viewfinder.

### Use the Horizontal Level for Better Compositions

Enable Horizontal level to display a horizontal guiding line on the viewfinder.

When the dotted line overlaps with the solid line, it indicates that the camera is parallel with the horizontal level.

## Manage Gallery

### View Photos and Videos

In Gallery, you can view, edit, and share your photos and videos.

### View by Shooting Time

Open Gallery. On the Photos tab, pinch in on the screen to switch to the monthly view and pinch out to switch to the daily view.

You can also drag the track ball on the edge to view the time.

### View by Album

You can view photos and videos by album on the **Albums** tab.

Some photos and videos are stored in default albums. For example, videos recorded with the camera are saved in the Camera album. Screenshots and screen recordings are saved in the Screenshots album.

### View Details About Photos and Videos

- 1 In Gallery, touch a photo or video to view it in Full screen mode. Touch the screen again to hide the menu.
- 2 When in Full screen mode, touch  $\bigcup$  to view details about the photo or video, such as the storage path, resolution, and size.

### Search for Images in Gallery

Enter keywords such as time, place, and subject in Gallery search bar to search for images.

1 Go to Gallery > Albums, enter the keywords you want to search for in the search field at the top of the screen.

Enter keywords for the image (e.g. "food", "landscape", "flowers").

**2** Gallery will present you with images related to the keywords and suggest related keywords. Tap a keyword or continue entering keywords for a more precise search.

 $\bullet$  This feature may vary by device.

### Edit Photos and Videos

Gallery offers a wide range of editing features for photos and videos.

### Basic Editing

- 1 Open Gallery, touch the thumbnail of the photo you want to edit, then touch  $\mathbb Z$  to access the editing features.
	- Crop and rotate: Touch Crop, select a frame, then drag the grid or its corners to select which part you want to keep. To rotate the photo, touch Crop and drag the angle wheel to the desired orientation.

To rotate the photo by 90 degrees, touch  $\sqrt[\ell]{\Box}$  . To mirror the photo, touch  $\Box$ 

- Add a filter effect: Touch Filter to select a filter.
- Adjust photo effects: Touch **Adjust** to adjust the brightness, contrast, saturation, and other aspects of the photo.
- Other: Touch More to edit the photo in other ways, such as by adding a color splash, blur, doodle, or label .
- 2 Touch  $\vee$  or  $\boxplus$  to save your edits.

### Add Stickers to Photos

- 1 In Gallery, touch a photo, then go to  $\mathbb{Z}$  > More > Stickers.
- 2 Select the type of sticker you want to add, such as Time, Weather, or Mood.
- 3 Select a sticker and drag it to change its position. You can also edit the text of some types of stickers.
- 4 Touch  $\checkmark$  to save your edits and touch  $\Box$  to save the photo.

### Pixelate Photos

- 1 In Gallery, touch a photo, then go to  $\mathbb{Z}$  > More > Mosaic.
- 2 Select a mosaic style and size to cover parts of the photo.
- 3 To remove the mosaic, touch Eraser and wipe it off the photo.
- 4 Touch  $\checkmark$  to save your edits and touch  $\Box$  to save the photo.

### Rename Photos

1 In Gallery, touch the photo thumbnail you want to rename.

2 Go to  $\cdot$  > Rename and enter a new name.

### 3 Touch OK.

### Collage

You can use the collage feature in Gallery to quickly combine multiple photos into one for easier sharing.

- 1 You can access the collage feature in either of the following ways:
	- On the Discover tab, touch Create collage, select the desired photos, then touch CREATE.
	- On the Photos or Albums tab, touch and hold to select desired photos, then go to > Collage.
- 2 Select a template. You can then:
	- Relocate a photo: Touch and hold the photo and drag it to a different position.
	- Adjust the displayed portion of a photo: Slide on the photo, or pinch in or out on it so that only the desired part is displayed in the grid.
	- Rotate a photo: Touch the photo, then touch  $\bigodot$  to rotate it or  $\triangleright$  to flip it.
	- Add or remove borders: By default, borders are displayed between photos and along the grid edges. To remove them, touch Frame.
- **3** Touch  $\Box$  to save the collage. To view the saved collage, go to **Albums > Collages**.

### Share Images and Videos

Go to Gallery > Albums,, you can share images and videos in the following ways:

- Share a single image or video: Tap an image or video and tap  $\sim$  to share.
- Share multiple images or videos: In an album, long press an image or video to enter multi-

selection mode, select multiple images and videos and tap  $\overbrace{\phantom{a}}^P$  to share.

### Safe Photo Sharing

Safe Photo Sharing helps you remove information such as photo location and shooting data to avoid privacy leakage when sharing.

- 1 Go to Gallery > Albums.
- 2 Select one or more photos and tap  $\mathcal{L}_{0}$ .
- 3 Check the message on the top left of the sharing screen. If privacy protection is not enabled, tap Privacy options, Privacy options window will appear, follow the on-screen prompts to enable this feature to share photos safely.

### Organize Albums

Organize photos and videos into albums to easily sift through them.

### Add Albums

- 1 Go to Gallery > Albums.
- 2 Touch  $\pm$ , name the album, then touch OK.
- 3 Select the photos or videos you want to add, and then move or copy them to the album.

### Sort Albums

- 1 Go to Gallery > Albums >  $\cdot$  and touch Sort albums.
- 2 Drag next to an album to the desired position. Touch Reset to reset the albums to the default order.

### Move Photos and Videos

- 1 Go to Gallery > Albums.
- 2 Open an album, then touch and hold to select the photos and videos you want to move.
- **3** Touch  $\cdot$  > **Move** to select the desired album.
- 4 Once the items are moved, they will no longer be in their original album.
- **The All photos** and **Videos** albums show all photos and videos stored on your device.

Moving items across albums will not remove them from these albums.

### Delete Photos and Videos

- 1 Go to Gallery > Albums.
- 2 Touch and hold to select the items you want to delete, then go to Delete  $>$  Delete.
- **1** Some preset albums, such as All photos, My favorites, Videos, and Camera albums, cannot be deleted.

Deleted photos and videos will be temporarily moved to the Recently deleted album. They will be permanently deleted after a certain period.

To permanently delete a photo or video manually, touch and hold its thumbnail in the Recently deleted album, then go to Delete > Delete.

### Recover Deleted Photos and Videos

- 1 Go to Gallery > Albums.
- 2 In the Recently deleted album, touch and hold to select the items you want to recover, then touch  $\bigcup$  to restore them to their original albums.

If the original album has been deleted, a new one will be created.

### Add Photos and Videos to Favorites

- 1 Go to Gallery > Albums.
- 2 Open a photo or video, then touch  $\heartsuit$

The item will appear in both its original album and the My favorites album.

### Block Albums

Block third-party app albums to prevent them from being displayed in Gallery.

- 1 Go to Gallery > Albums.
- **2** In the **Others** list, touch the album you want to block.
- 3 If  $\mathbb S$  is displayed at the top, it indicates that the album can be blocked. Go to  $\mathbb S$  > Block. Blocked albums can only be viewed in Files.
- 4 To unblock an album, open the Others list, touch View blocked albums, then touch Unblock next to the album.
- **C** Only some albums in Others can be blocked.

### Hide Album

If you have private pictures and videos that you do not want to show in the album, you can hide them.

Go to Gallery > Albums, in Albums tab, tap an album, long press to select the picture or video

you want to hide and tap  $\cdot$  > Hide > OK.

Selected pictures and videos will be hidden. You can:

- $\cdot$  In Albums tab, tap  $\cdot$  > Hidden items to view the hidden pictures and videos.
- Long press to select a picture or video in Hidden items and tap Unhide. After unhiding, pictures and videos will be restored to the original album.
- Pictures and videos in shared albums cannot be hidden, please refer to the actual situation.

## <span id="page-32-0"></span>Apps

## Apps

### App Basics

### Uninstall an App

You can uninstall an app using any of the following methods:

- When using the **Standard** style home screen, touch and hold the app icon on the home screen, then touch Uninstall and follow the instructions.
- When using the Drawer style home screen, touch and hold the app icon in the drawer, then touch Uninstall and follow the instructions.
- $\cdot$  Go to Settings > Apps > Apps, touch the app, then touch Uninstall.

 $(i)$  Some pre-installed system apps can't be uninstalled, as uninstalling them may cause system errors.

### Manage Background Apps

- 1 Access the recent tasks screen using either of the following methods, depending on the navigation method you are using:
	- Gestures: Swipe up from the bottom of the screen and hold.
	- **Three-key navigation:** Touch
- 2 On the recent tasks screen, you can:
	- Swipe across to view app previews.
	- Touch an app preview to access an app.
	- Swipe up on an app preview to close an app.
	- Swipe down on an app preview to lock it.  $\bigoplus$  will appear at the top of the app preview.

Touching  $\overline{w}$  will not close this app.

- Swipe down again to unlock it.  $\bigoplus$  will disappear.
- Touch  $\overline{w}$  to close all apps (except for those you have locked).

### Clear the Cache of an App

Delete app cache files to free up storage space.

Go to **Settings > Apps > Apps**, select the app that you want to clear the cache of, then go to Storage > CLEAR CACHE.

## Phone

### Make a Call

### Dial a Number or Select a Contact to Make a Call

Use either of the following methods to make a call:

- Open Phone, enter part of a phone number, the first letter of a contact's name, or a contact's initials to find a contact, then touch to make a call.
- $\cdot$  Open Phone, touch the Contacts tab, then search for a contact or select a contact in the contact list to make a call.

 $T$ ouch  $\bigodot$  to end the call.

### Use Speed Dial

Once you've set up speed dialing for a contact, you can quickly call that contact with the assigned number key.

Go to **Phone** >  $\cdot$  > **Settings > Speed dial**, select a number key, then set a contact for this speed dial number.

### Press the Power Button to End a Call

During a call, press the Power button to end the call.

Go to Phone  $>$   $\bullet$  > Settings > More, and enable Power button ends call.

### Set a Call Background

To set a wallpaper as the call background, do the following:

### 1 Go to Settings > Home screen & wallpaper > Wallpaper.

2 Select a picture and set it as the wallpaper.

You can also set a profile picture for a contact to be shown on the call background.

1 Open Phone, touch the Contacts tab, then select a contact.

2 Touch  $\mathbb Z$  and then  $\overline{\mathcal Q}$  to set a profile picture for the selected contact.

### Make an International Call

- 1 Contact your mobile carrier to activate and inquire about the international calling service.
- 2 Open Phone, touch the Contacts tab, then select a contact to make a call.
- 3 For numbers that are not in the contacts list, open the dialer and hold the 0 number key

until the  $+$  icon is displayed. Enter the country code and phone number, then touch  $\bigcup_{t=1}^{\infty}$  to make an international call.

### Start a new calling experience with VoWi-Fi

VoWi-Fi is based on the Wi-Fi network for internet calling and can be used in airplane mode.

- 1 This feature requires support from your carrier. Please contact your carrier to enable VoWi-Fi.
- 2 Go to Phone  $>$   $\bullet$  > Settings > Wi-Fi Calling and turn on Wi-Fi Calling.
- 3 If the settings do not take effect automatically, restore the network settings. Go to Settings > System & updates > Reset > Reset network settings and reset Wi-Fi, mobile data and Bluetooth.

### Manage Incoming Calls

You can use the call waiting feature to answer incoming calls when you are already engaged in a previous call.

If you cannot answer a call because your phone is faulty or the network signal is poor, you can also set call forwarding to forward calls to another number or device.

### Answer or Reject an Incoming Call

If you receive a call when the screen is unlocked:

- $\cdot$  Touch  $\bullet$  to answer the call.
- $\cdot$  Touch  $\bullet$  to reject the call.
- Touch  $\bigcup$  to reject the call and reply with a message.

### Enable quick phone calls

When a call comes in, pick up the phone and hold it close to your ear to automatically answer the call; if you are on hands-free or using Bluetooth earbuds, hold the phone to your ear to switch to earpiece mode.

Go to Settings > Accessibility features > Shortcuts & gestures > Answer calls and make sure Answer calls is turned on.

### Enable Call Waiting

The Call waiting feature lets you answer an incoming call when a call is already in progress by placing the first call on hold. This feature requires the support of your carrier. For details, contact your carrier.

### Go to Phone  $>$   $\cdot$   $>$  Settings and then go to More  $>$  Call waiting.

If your phone has two SIM cards installed, configure the settings for SIM 1 and SIM 2 respectively. This feature may vary depending on your carrier.

### Answer a New Incoming Call During a Call

1 When you receive an incoming call when you are already engaged in a previous call, touch

to answer it.

2 Touch  $\leftarrow$ , or touch a held call in the call list to switch between the two calls.

### Enable Call Forwarding

After the Call forwarding feature is enabled, calls that meet your pre-set conditions will be automatically transferred to a specified phone number. This feature requires the support of your carrier. For details, contact your carrier.

- 1 Open Phone, go to  $\sqrt{\cdot}$  > Settings, and touch Call forwarding.
- 2 Select and enable a forwarding method, then enter and confirm the target number.
- If your phone has two SIM cards installed, configure the settings for SIM 1 and SIM 2 respectively. This feature may vary depending on your carrier.

### Disable Call Forwarding

- 1 Open Phone, go to  $\cdot$  > Settings, and touch Call forwarding.
- **2** Select the forwarding mode and disable it.

### Filter and Block Spam Calls

Set different block rules to block sales, fraud, and other kinds of spam calls.

### Filter Spam Calls

1 Go to Phone >  $\cdot$  > Blocked >  $\circ$ .

Alternatively, go to System Manager > Blocked >  $\{ \circ \}$ 

2 Touch Call block rules and toggle on the switches of corresponding block rules.

### Block Incoming Calls from Specific Numbers

You can block incoming calls from specific numbers using either of the following methods:

- Go to Phone >  $\cdot$  > Blocked >  $\overline{\text{Q}}$  > Blocklist, touch  $+$ , then add the phone numbers you want to block.
- Open Phone, touch the Contacts tab, touch the contact you want to block, then choose > Block contact.
#### Set Whether to Receive Notifications for Blocked Calls

Go to Phone >  $\sim$  Blocked >  $\sim$  > Receive notifications and set whether to receive notifications when calls are blocked.

#### Manage Blocked Calls

On the Blocked screen, you can manage blocked calls, such as by calling back numbers, deleting records, or submitting appeals if a number has been incorrectly marked.

Go to **Phone**  $>$   $\cdot$   $>$  **Blocked**. You can then:

- Touch a record and select Call to call back numbers, select Add to trustlist or Add contact, or touch Delete to delete call records.
- Touch Clear to delete blocked calls in batches.
- Touch Block rules to change the block rules.

## Emergency SOS and Calls

#### Use Emergency SOS

If you are in an emergency situation, you can quickly and secretly send an SOS message or make an SOS call to your emergency contacts.

- 1 Go to Settings > Safety & emergency > Emergency SOS, and touch Emergency contacts to add an emergency contact.
- 2 Enable Also send SOS message and Auto-SOS call, and set related permissions as prompted.

Once you have enabled the Emergency SOS feature and you are in an emergency situation, press the Power button five times in quick succession and your phone will automatically send a message with your current location to your emergency contacts. It will also automatically call your emergency contacts one by one and play a pre-recorded SOS message, then end the call automatically.

If **Auto-SOS call** is disabled, after the message is sent, your phone will bring up the emergency call screen, from which you can quickly call an emergency service or one of your emergency contacts.

#### Make Emergency Calls

In the event of an emergency, you can make emergency calls directly from the lock screen of your phone even if there is no signal.

**A** The emergency call feature is subject to local regulations and individual mobile carriers. Network issues or other types of interference may lead to emergency calls not working.

**1** From the lock screen, access the screen for entering your password, and touch **EMERGENCY CALL**. If you are in an area with a good signal and your phone has an Internet connection, it will automatically obtain your location and display it on the screen.

2 Enter your local emergency number and touch to call the number. Alternatively, touch EMERGENCY INFORMATION and select an emergency contact to call.

## Perform In-call Operations

During a call, an in-call menu will be displayed.

- Touch  $\left(\sqrt{2}i\right)$  to switch the audio channel to the speaker.
- $\cdot$  Touch  $\Box$  to start another call. This feature requires the support of your carrier. For details, contact your carrier.
- Touch to use the dialer.
- During a call, you can hide the call screen and access other apps by returning to the previous screen or home screen using the current navigation mode on your phone. To return to the call screen, touch the green icon in the status bar.
- $\cdot$  Touch  $\bigodot$  to end a call.

## Calendar

## Use Events

Events help you schedule activities in your daily and work life, such as attending company meetings, arranging social get-togethers, and making credit card repayments. You can add events and set reminders to help you arrange your schedule in advance.

### Add Schedules

- **1** Go to **Calendar**, then tap  $\left( + \right)$ .
- 2 Enter details such as title, location, start and end time of the schedule.
- 3 Tap Add REMINDER to set a reminder for the schedule.
- **4** Tap  $\checkmark$  to save the schedule.

### Search for an Event

- 1 On the **Calendar** screen, touch  $\mathbb{Q}$
- 2 Enter keywords of your event in the search box, such as the title and location.

#### Share Schedules

1 Open the Calendar screen, then tap a schedule under View or Schedule.

2 Tap  $\cdot$  > Share, then follow the on-screen instructions to share your schedule in the way you prefer.

### Delete Schedules

You can delete schedules using the following method:

 $\cdot$  On the Calendar screen, tap the schedule you want to delete, then tap Delete.

## Set a Calendar Notification

Set the calendar notification type according to your requirements. You can set status bar notifications, banner notifications, and ringtone notifications. After setting the default reminder time, your phone will send a notification at the specified time.

```
Go to Calendar > \cdot > Settings.
```
- Touch Default reminder time or Reminder time for all-day events to set a reminder time.
- Touch Notifications and enable Allow notifications. Then follow the onscreen instructions to set a notification type.

## Customize Calendar View Settings

You can customize calendar view settings, such as by specifying the start day of the week, and whether to show week numbers.

- 1 Go to Calendar >  $\cdot$  > Settings.
- 2 Select the start day of the week, or enable the switch to show week numbers.

## Set Alternate Calendars

You can switch to other calendars, such as the Chinese lunar calendar or the Islamic calendar.

Go to Calendar >  $\cdot$  > Settings > Alternate calendars, and select a calendar you want to use.

## **Clock**

## Set Alarms

You can set alarms to play a sound or vibrate at specific times.

## Add an alarm

- **1** Go to **Clock** > Alarm, tap  $\left(\frac{+}{+}\right)$  to add an alarm.
- 2 Follow the prompts to set the ringtone, repeating interval, etc.
- $3$  Tap  $\checkmark$  to save the settings.

#### Modify or Delete an Alarm

Touch an existing alarm to modify or delete it.

#### Snooze an Alarm

If you don't want to get up when an alarm rings, simply touch the snooze button or press the Power button.

The snooze length is set when creating the alarm.

#### Turn Off an Alarm

When an alarm rings, swipe left or right on the button that appears at the bottom of the screen to turn it off.

#### Use the Timer or Stopwatch

You can use the timer to count down from a specified time. You can also use the stopwatch to measure the duration of an event.

#### Timer

Go to Clock > Timer, set the duration of time, and touch  $\bigodot$  to start the timer. To stop it, touch  $^{\prime}$  H .

#### Stopwatch

Go to Clock > Stopwatch, and touch  $\bigodot$  to start the stopwatch. To stop it, touch  $\bigcirc$ .

#### Display Dual Clocks on the Lock Screen

When you are away from your home time zone, use **Dual clocks** to display the time of both your home city and current location on the lock screen.

Go to Settings > System & updates > Date & time, enable Dual clocks, and set a Home city. The time of your home city and current location will now both display on the lock screen.

Only one clock will display on the lock screen if your current location is in the same time zone as your home city.

## Notepad

#### Create a Note

To help you quickly keep a track of your thoughts and inspirations, you can create notes using the Handwrite (to write or draw content) and Scan document modes.

#### Add Content to a Note

- 1 Go to **Notepad** > **Notes** and touch  $\bigoplus$
- 2 Enter the title and content of the note. You can then perform the following:
	- Touch  $\bigotimes$  to add a checklist.
	- Touch  $\overline{\text{AE}}$  to change the text style, paragraph alignment, and background.
	- Touch  $\dot{\triangleright}$  to insert a picture. Touch and hold the picture, then drag it to the desired position in the note.
	- To organize your notes for easier access and viewing, touch  $\Box$  after finishing to add a tag for it.
- **3** Touch  $\checkmark$  to save the note.

#### Create To-dos

You can create to-dos to keep a track of day-to-day essentials, such as daily shopping lists, tasks at work, and household chores.

#### Add a To-do Item

You can add a to-do item and set a time reminder for it.

If you have marked the to-do item as important, you will be prompted with a full-screen reminder when the screen is locked.

- **1** Go to **Notepad** > **To-dos** and touch  $\bigoplus$ .
- 2 Enter your to-do item.
- **3** Touch  $\mathbb{Q}$ , set a time, and touch OK.
- 4 Enable to mark the to-do item as important.
- 5 Touch Save.
- **This feature may vary by device.**

#### Set Repeated Reminders for a To-do Item

If you specify a time for a to-do item, you can select a repeat mode for it (for example, **Never**, Every day, Every week, Every month, or Every year), and your phone will repeatedly prompt you to complete the to-do item at the specified time.

## Manage Your Notepad

You can sort your Notepad items by category and put them into different folders, delete unwanted items, and share items with other people.

When viewing a list of items or an individual item in Notepad, touch the status bar at the top of the screen to quickly return to the first item or the beginning of the item you are viewing.

#### Use App Lock for Notepad or Lock a Note

**Enable the app lock for Notepad:** Go to **Settings > Security > App Lock**, enter the lock screen password or customize the app lock password as prompted, and then turn on the switch next to Notepad.

#### Sort Notepad Items by Category

To sort the notes into different folders by category, you can add labels in different colors.

You can sort notepad items using either of the following methods:

- On the **All notes** screen, swipe left on an item, select  $\overline{\bullet}$  or  $\overline{\mathbf{x}}$  to move this item to the top. or add a star mark to it.
- On the **All notes** or **All to-dos** screen, swipe left on an item, touch  $\Box$ , and select a notebook for this item.
- Touch and hold a note or to-do item, select the ones you want to classify under the same

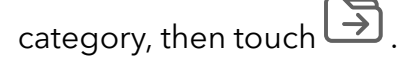

**1** Items in an Exchange account cannot be moved.

#### Sync Notepad Items

Swipe down from the Exchange mail list to sync the notes and tasks from the current account to Notepad. The corresponding notes and to-do items will then be generated automatically. A folder named after the Exchange account will be automatically generated in Notepad.

#### Share Notepad Items

You can share Notepad items in the following ways:

• To share a single note or to-do item, open the one you want to share from the All notes or All

to-dos screen, touch  $\sum$ , and share it as prompted.

Notes can be shared by touching As image, As text, Export as document, or To another device.

 $(i)$  After touching Export as document, you can choose to export the note as a TXT or HTML file, which will be saved to Files > Browse > Phone > Documents > NotePad by default.

• To share multiple notes, on the All notes screen, touch and hold a note, and select the ones you want to share. Then touch  $\sim$  and share them as prompted.

#### Print Notepad Items

- 1 On the All notes screen, open the item you want to print.
- 2 Go to  $\cdot$  > Print, then select a printer and configure printing settings as prompted.

#### Delete Notepad Items

You can delete Notepad items using either of the following methods:

- On the All notes or All to-dos screen, swipe left on an item, and touch  $\Box$  to delete it.
- Touch and hold a note or to-do item you want to delete, select or drag over the check boxes

of any other notes or to-do items you want to delete as well, then touch  $\left| \text{II} \right|$ 

To restore a deleted Notepad item, touch All notes or All to-dos, select the item you want to

restore in **Recently deleted**, then touch  $\bigcirc$ .

## Recorder

## Audio recording

- 1 Open Recorder in the Tools folder. Tap  $\bigodot$  to start recording.
- 2 You can tap  $\Box$  to mark key points during the recording.
- **3** Tap  $\bigcirc$  to end the recording.
- 4 You can long press the recording file to share, rename, and delete it.

Go to Files  $>$  Browse  $>$  Phone  $>$  Sounds to view the file.

#### Play the audio recording

The recording files will be displayed as a list on the home page of Recorder and can be played by tapping.

On the player screen, you can:

- Tap  $\overrightarrow{\mathsf{Qx}}$  to automatically skips the sections with no sound.
- Tap  $(1.0)$  to change the playback speed.
- Tap  $\Box$  to mark key points.
- Tap on the name of a mark to rename it.

Apps

#### Edit audio recording files

- 1 Go to the home page of **Recorder**. Tap the recording file.
- 2 Tap  $\mathcal{X}$ . The full waveform of the recording is displayed.
- 3 Drag the start and end time sliders of the recording to select a section. You can also zoom the waveform area with two fingers to adjust area and then select the section.
- 4 Tap  $\infty$ . Select Keep selected part or Delete selected part.

#### Share audio recording files

Go to the home page of Recorder. You can share audio recording files by any of the following methods:

- Long press the recording file to enter multi-selection mode, check the single or multiple recording files you want to share, tap Share, and then select a sharing method.
- Tap on one of the recording files you want to share to enter the playback interface, then tap
	- > Share and choose a sharing method.

## Email

## Add Email Accounts

Add your email account in **Email** to start using your phone for convenient email access.

#### Add a Personal Email Account

- 1 Open **Email** on your phone, then select from the available mailbox providers.
- 2 Enter your email address and password, touch LOG IN, and follow the onscreen instructions to complete configuration. The system will automatically connect to the server and check the server settings.

#### Add an Exchange Account

Microsoft Exchange enables digital messaging within a company. If your company mailbox uses the Exchange server, you can log in to your company email account on your phone.

- 1 Contact the administrator of the company email server to obtain the domain name, server address, port number, and security type.
- 2 Open Email and select Exchange.
- **3** Enter the email address, user name, and password.
- 4 Touch MANUAL SETUP. On the Log in screen, enter the email domain name, server address, port number, and security type.
- **5** Touch  $\checkmark$ , then follow the onscreen instructions to complete configuration. The system will automatically connect to the server and check the server settings.

## **Calculator**

## **Calculator**

Use the calculator on your phone to perform basic mathematical calculations and for calculating exponential, logarithmic, and trigonometric functions.

### Use the Basic Calculator

You can open the calculator using either of the following methods:

- Find Calculator in the Tools folder.
- Swipe up from the bottom of the lock screen to display the shortcut panel, then touch  $\overset{(\star\bullet)}{\smile}$  to open the calculator.

#### Use the Scientific Calculator

Open the calculator and go to  $\stackrel{\circ}{\bullet}$  > Scientific.

#### Copy, Delete, or Clear Numbers

- Copy a calculation result: Touch and hold the calculation result, touch COPY, then paste the result somewhere else, such as in a note or message.
- Delete the last digit: Touch  $\frac{1}{2}$ .
- Clear the display: Touch  $\mathbb C$  . You can also touch  $\mathbb Z$  to clear the display after touching  $=$ to complete the calculation.

## Flashlight

## Flashlight

You can turn on the flashlight using either of the following methods:

- Swipe down from the status bar to open the notification panel, and touch  $\boxed{\begin{array}{c} \bullet \end{array}}$  to turn the flashlight on or off.
- Swipe up from the bottom edge of the lock screen to display the shortcut panel, and touch

to turn the flashlight on or off.

When turned on, a notification indicating that the flashlight has been turned on will be

displayed on the lock screen. Touch  $\bigcup$  to turn off the flashlight.

## **Mirror**

## Use Your Phone as a Mirror

You can use your phone as a mirror to check how you look.

Go to Tools > Mirror. You can then:

- Zoom in or out: Drag the zoom slider at the bottom. You can also touch the screen twice to zoom in and touch it twice again to restore the original view.
- Save the image: Touch the screen to pause on the current image. Touch the screen again to resume. When the image is paused, touch  $\Box$  to save the image. You can find the saved image in Gallery.
- Adjust mirror brightness: Touch  $\begin{array}{c} \begin{array}{c} \hline \end{array}$  or  $\begin{array}{c} \hline \end{array}$  at the top of the screen.
- Fog up the screen: Touch  $\bigodot$  and enable **Blow**. Then blow air into the microphone so that the screen fogs up. Wipe the screen to clear the fog.
- Change the mirror frame: Touch  $\Box$  to switch to a different frame.
- Create a broken mirror effect: Touch and hold the screen to "break" the mirror, complete with a sound effect. Touch the screen again to "fix" the mirror.

## **Optimizer**

## Clean Up Phone Storage

You can use Cleanup in System Manager to scan for redundant or large files, such as app residue, unwanted installation packages, WeChat data, and more. Once detected, you can choose whether or not to delete files as suggested.

- 1 Open System Manager, then touch Cleanup.
- 2 When the scan is complete, touch CLEAN UP after each item and delete any files you don't need.

#### Automatically Clean Up System Trash

- 1 Open System Manager, and touch Cleanup.
- 2 Swipe down from the top of the screen, and your phone will automatically clean up system trash.

#### Manually clean up trash files

After the phone has cleaned up unused files automatically, some trash files may be left which require manual cleaning.

Go to **Cleanup** and tap **Clean up** after the trash file.

### Clean Up Duplicate Files

System Manager can identify duplicate files on your phone.

On the Cleanup screen, touch Duplicate files, then select unwanted files to delete them.

## Filter and Block Spam Calls

Set different block rules to block sales, fraud, and other kinds of spam calls.

## Filter Spam Calls

1 Go to Phone >  $\cdot$  > Blocked >  $\circ$ .

Alternatively, go to System Manager > Blocked >  $\{ \circ \}$ .

2 Touch Call block rules and toggle on the switches of corresponding block rules.

#### Block Incoming Calls from Specific Numbers

You can block incoming calls from specific numbers using either of the following methods:

- Go to Phone >  $\cdot$  > Blocked >  $\odot$  > Blocklist, touch  $+$ , then add the phone numbers you want to block.
- Open Phone, touch the Contacts tab, touch the contact you want to block, then choose  $\ddot{\cdot}$ > Block contact.

#### Set Whether to Receive Notifications for Blocked Calls

Go to Phone >  $\sim$  Blocked >  $\sim$  Receive notifications and set whether to receive notifications when calls are blocked.

### Manage Blocked Calls

On the Blocked screen, you can manage blocked calls, such as by calling back numbers, deleting records, or submitting appeals if a number has been incorrectly marked.

Go to **Phone**  $>$   $\cdot$   $>$  **Blocked**. You can then:

- Touch a record and select Call to call back numbers, select Add to trustlist or Add contact, or touch Delete to delete call records.
- Touch Clear to delete blocked calls in batches.
- Touch **Block rules** to change the block rules.

## Device Clone

## Use Device Clone to Move Data to Your New Device

Device Clone lets you quickly and seamlessly move all the basic data (including contacts, calendar, images, and videos) from your old phone to your new phone.

#### Migrate Data from an Android Device

- 1 On your new phone, open the Device Clone app. Alternatively, go to Settings  $>$  System & updates > Device Clone, touch This is the new device, then touch Honor or Other Android.
- 2 Follow the onscreen instructions to download and install Device Clone on your old device.
- 3 On your old device, open the Device Clone app and touch This is the old device. Follow the onscreen instructions to connect your old device with your new phone by scanning a code or connecting manually.
- 4 On your old device, select the data you want to clone, then touch Transfer to start cloning.

**Device Clone** is only available on phones running Android 7.0 or later.

#### Migrate Data from an iPhone or iPad

- 1 On your new phone, open the Device Clone app. Alternatively, go to Settings > System & updates > Device Clone, touch This is the new device, then touch iPhone/iPad.
- 2 Follow the onscreen instructions to download and install Device Clone on your old device.
- 3 On your old device, open the Device Clone app and touch This is the old device. Follow the onscreen instructions to connect your old device with your new phone by scanning a code or connecting manually.
- 4 On your old device, select the data you want to clone, then follow the onscreen instructions to complete the data cloning.
- **Device Clone** is only available on phones running iOS 8.0 or later.

## **Tips**

### Tips

Tips has a selection of tips and tricks to help you quickly learn how to use your phone. It also provides a full version of the user manual for easy reference at any time.

Tips Section introduction:

- Illustrated tips: A small video or a picture with clear and concise text to help you master an operation. The cards are categorized by scenario, making it easy for you to choose the section of interest.
- Detailed tips: Easy-to-access and easy-to-understand instructions on the advanced features of the phone.

Tips Main functions:

• Search: Enter a keyword to retrieve all the related content in Tips, giving you quick access to the information you need. It also offers hot information for your reference.

- Like and comment: You can review the information and give feedback.
- Try it out: Provide the Try now button for key or complicated functions. Tap to go straight to the interface of the function.
- **1** The feature availability varies by device.

# **Settings**

## Wi-Fi

## Introduction to Wi-Fi

Connecting to the Internet over Wi-Fi is an effective way to save mobile data. You can also enable Wi-Fi security monitoring to avoid risky hotspots and ensure safe Internet access.

#### Connect to a Wi-Fi Network

A Be extra careful when connecting to a free public Wi-Fi hotspot to avoid security risks and financial losses resulting from the leakage of your personal data.

- 1 Go to Settings  $>$  Wi-Fi, and enable Wi-Fi.
- 2 Connect to a Wi-Fi network on the Wi-Fi screen using either of the following methods:
	- Select a Wi-Fi network to connect to under Available networks. A password is required for encrypted networks.
	- To manually add a Wi-Fi network, scroll down to the bottom of the screen, touch Add network, and enter the network name to complete the connection.

The  $\widehat{\widehat{\,\bullet\,}}\}$  icon displayed in the status bar indicates that the phone is connected to Wi-Fi .

## Transfer Data Using Wi-Fi Direct

You can use Wi-Fi Direct to transfer data between HONOR devices. Wi-Fi Direct allows you to transfer large files to a nearby device more quickly than Bluetooth and without having to pair the devices.

- 1 On the receiving device, go to Settings  $>$  Wi-Fi and enable Wi-Fi.
- 2 Go to More settings > Wi-Fi Direct to start searching for nearby devices that have enabled Wi-Fi Direct.
- 3 On the sending device, touch and hold to select the files you want to share, touch  $\mathcal{L}_{\circ}$  and select Wi-Fi Direct.

**C** These steps may be different if you are sharing files directly from an app.

- 4 Touch the icon of the receiving device to establish a connection, then share the files.
- 5 On the receiving device, accept the Wi-Fi Direct transfer request.

Then go to Files > Browse > Phone > Download > Wi-Fi Direct to view the received files.

### Select a Network Using Wi-Fi+

When Wi-Fi+ is enabled, if your phone detects a Wi-Fi network that it has previously connected to or is free, it will automatically enable Wi-Fi and connect to the network. Your phone will also

evaluate the quality of the current Wi-Fi network and switch to mobile data if the Wi-Fi signal is poor.

- 1 Go to Settings  $>$  Wi-Fi.
- 2 Touch More settings and enable or disable Wi-Fi+.

## Bluetooth

## Phone Bluetooth basic

You can connect your phone to Bluetooth earbuds, speakers, car entertainment systems, or share data from your phone to other devices via Bluetooth.

We will introduce the following Bluetooth functions of your phone: ① turn on or turn off Bluetooth; ② edit Bluetooth device's name; ③ pair Bluetooth devices; ④ transfer files via Bluetooth; ⑤ unpair devices.

The effective distance of Bluetooth is 10 meters. Please use Bluetooth functions within the effective range.

#### Turning Bluetooth on or off

- Swipe down from the status bar to access the notification panel (which can be swiped down further) and enable or disable Bluetooth. Long press Bluetooth to enter the settings screen.
- $\cdot$  Go to Settings > Bluetooth, turn on or off the Bluetooth switch.

#### Change the name of the Bluetooth device

- 1 Go to the settings screen for **Bluetooth** and enable **Bluetooth**.
- 2 Tap Device name, enter the new name, and tap OK.

### Pair with a Bluetooth Device

- 1 Enable Bluetooth on the target device and set it to discoverable. For detailed instructions, refer to the device's user guide.
- 2 From your phone, access the Bluetooth settings screen, and enable Bluetooth to have your phone automatically search for nearby Bluetooth devices.
- 3 From the list of Available devices, select the one you want to pair your phone with, and follow the onscreen instructions to complete pairing.

On the **Bluetooth** settings screen, touch  $\bigodot$  to view tips for connecting various Bluetooth devices.

### Transfer Files via Bluetooth

You can use Bluetooth to transfer videos, pictures, contacts, and more to another device provided that both devices are within the effective Bluetooth range.

- **1** Pair the sending and recipient devices via Bluetooth.
- 2 On the sending device, touch and hold a file, select the files you want to share, touch  $\mathbb{Z}$ , and select **Bluetooth**.

**i** Operations may vary if you are sharing files from apps directly.

- **3** Touch the Bluetooth name of the recipient device to start sharing.
- 4 On the recipient device, accept the Bluetooth transfer request.

### Unpair a Bluetooth Device

- 1 On the **Bluetooth** settings screen, enable the **Bluetooth** switch.
- 2 In the list of Paired devices, touch  $\{8, 8\}$  next to the name of the device you wish to unpair, then touch Unpair.

## Mobile Network

## Connect to Mobile Data

- 1 Make sure that mobile data is available on your SIM card.
- 2 Connect to mobile data using either of the following methods:
	- Swipe down from the status bar to open the notification panel, then swipe down again to show all shortcuts. Turn on Mobile data.
	- Go to Settings > Mobile network > Mobile data, and enable Mobile data.

To save battery power and mobile data, disable the mobile data service when you don't need it.

## Manage SIM Cards

You can enable or disable SIM cards and name them for easier identification.

### Enable or Disable a SIM Card

Go to Settings > Mobile network > SIM management, and enable or disable a SIM as needed.

Once disabled, a SIM card cannot be used for calling, messaging, or accessing the Internet.

## Name Your SIM Card

You can name your SIM cards for easier identification and management. For example, you could mark one SIM card as "Work" and the other as "Personal".

Go to Settings > Mobile network > SIM management, and touch < to edit the SIM card name.

## Share Your Network Connection with Other Devices

Once Personal hotspot has been enabled, you can share your mobile data or the Wi-Fi network your phone is currently connected to with other devices.

#### Share Your Network via Personal Hotspot

- $\bullet\bullet\bullet\bullet\bullet\bullet\bullet\bullet\bullet\bullet\bullet\bullet\bullet$  The settings items vary by device. If your phone does not provide a specific item, it indicates that the corresponding feature is not supported.
	- Some Wi-Fi networks that require authentication cannot be shared.

Go to Settings > Mobile network > Personal hotspot, and enable Personal hotspot. The mobile data or Wi-Fi network connection of your phone will then be shared with other devices.

You can also perform the following for the personal hotspot:

- Set Device name.
- Set Password.
- Touch Connected devices to view the connected devices list and blocklist. Touch a device in the Connected devices list to move it to the Blocklist list as prompted. You can also remove a device from the list.
- If you are sharing a mobile data network, you can also touch More to set AP band.

#### Share Your Network via Bluetooth

- 1 Go to Settings > Bluetooth, and enable Bluetooth. Select a device, then follow the onscreen instructions to complete pairing.
- 2 Go to Settings > Mobile network > Personal hotspot > More, and enable Bluetooth tethering.
- 3 On the Bluetooth settings screen of the paired device, touch  $\{5, 6, 7\}$  next to the name of your device, then enable Internet access to share your network.

#### Share Your Network via USB

- 1 Use a USB cable to connect your phone to your computer.
- 2 On your phone, go to Settings > Mobile network > Personal hotspot > More, and enable USB tethering to share your mobile data or the currently connected Wi-Fi network.

## More Connections

## Enable or Disable Airplane Mode

When taking a flight, you can enable Airplane mode if required to do so by the airline. In Airplane mode, your phone will not be able to make calls, send or receive SMS messages, or use mobile data, but all other functions will be available.

You can enable or disable Airplane mode using either of the following methods:

• Swipe down from the status bar to open the notification panel, then swipe down again to

display all shortcuts. Touch to enable or disable Airplane mode.

• Go to Settings > Mobile network, and enable or disable Airplane mode.

When Airplane mode is enabled, Wi-Fi and Bluetooth will automatically be disabled. You can re-enable them if allowed to do so by the airline.

 $\bullet\bullet\bullet\bullet\bullet$  Please make sure your device has been updated to the latest system version.

### Introduction to NFC

Near Field Communication (NFC) is a short-range wireless communications technology that allows mobile and other electronic devices to connect in countless ways, allowing you to transfer data and make mobile payments easily.

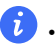

 $\mathbf{i}$   $\cdot$  Not all devices support NFC.

• Enable Read and write/P2P on the NFC settings screen if available. This feature may vary depending on your carrier.

#### Enable or Disable NFC

You can enable or disable NFC as follows:

- Swipe down from the status bar to open the notification panel, swipe down further to show all shortcut switches, then enable or disable NFC. You can touch and hold NFC to access the settings screen.
- $\cdot$  Go to Settings > More connections > NFC, then enable or disable NFC.

#### Project Your Phone Screen Wirelessly

For security reasons, after projecting your phone screen wirelessly to a large display (such as a TV) for work or entertainment, notifications such as incoming call notifications, SMS messages, and clock alarms will only be displayed on your phone.

**1** Perform the following based on the model and functions of the large display:

- If the large display supports Miracast, turn on its wireless projection switch.
- If the large display does not support Miracast, connect a wireless HDMI adapter to it. Ensure that the wireless HDMI adapter is connected to a power supply.

 $(i)$  To check whether the large display supports Miracast and how to enable wireless projection on it, consult the user guide or customer service of the large display manufacturer.

- 2 On your phone, swipe down from the status bar to open the notification panel, and turn on ふ .
- 3 Swipe down again to show all shortcuts and enable Wireless Projection. Your phone will start searching for available display devices.

4 In the device list, touch the name corresponding to the large display or wireless HDMI adapter to complete the projection connection.

After the connection is set up, you can place your phone in landscape mode for a better display.

Alternatively, swipe down from the status bar, and touch **Disconnect**.

## HONOR Share

HONOR Share is a wireless sharing technology that allows you to quickly transfer images, videos, documents, and other types of files between devices. This technology uses Bluetooth to discover nearby devices that supports HONOR Share and Wi-Fi Direct to transfer files without using mobile data.

### Enable or Disable HONOR Share

You can enable or disable HONOR Share in either of the following ways:

- Swipe down from the status bar to open the notification panel, swipe down on it again to show all shortcuts, then turn on or turn off HONOR Share. You can also touch and hold HONOR Share to access its settings screen.
- Go to Settings > More connections > HONOR Share to enable or disable HONOR Share.

#### Share Files Between Phones with HONOR Share

You can use HONOR Share to quickly share files between HONOR phones. The recipient can preview the files before they are sent, then view the full content of the files once they have been received.

- 1 On the receiving device, enable HONOR Share.
- 2 On the sending device, tap and hold to select a file or album you want to share, then tap . Tap HONOR Share, then tap the name of the receiving device to send the file.

**These steps may be different if you are sharing files directly from an app.** 

**3** On the receiving device, tap **ACCEPT** to accept the transfer.

On the receiving device, go to Files, tap Phone > HONOR Share under the Browse tab to view the received file.

Received pictures or videos can also be viewed in Gallery > Albums > HONOR Share.

### One-Touch Printing with HONOR Share

When a printer that supports HONOR Share is nearby, you can use HONOR Share to find the printer and print out pictures or PDF files stored on your phone.

- **1** Depending on the type of printer, ensure the following:
	- Wi-Fi capable printers: The printer must be powered on and connected to the same network as your phone.
- WiFi Direct capable printers: The printer must be powered on and have enabled WiFi Direct.
- Bluetooth capable printers: The printer must be powered on and discoverable via Bluetooth.
- 2 On your phone, preview the file to be printed, then go to **Share** >  $HONOR$  Share.
- **3** Once the printer has been discovered, touch its name on your phone, and adjust the settings on the preview screen. Then touch PRINT to print. If you are connecting a Bluetooth printer to your phone for the first time, find the printer on your phone, touch the printer name, then press and hold the Power button on the printer for about 1 second to confirm the connection.
- **1** For a list of supported printers, touch Help on the HONOR Share sharing screen, select Printers, then touch What printers are supported?.

## Transfer Data Between Your Phone and Computer with a USB Cable

- 1 Connect your phone to a computer with a USB cable. After the driver is automatically installed on the computer, the drive name corresponding to your phone will be displayed.
- 2 On your phone, swipe down from the status bar to open the notification panel, swipe down further to show all shortcut switches, go to **Touch for more options**, and select a USB connection mode to transfer data.
	- Transfer photos: Use the Picture Transfer Protocol (PTP) to transfer photos between your phone and computer. In the new drive displayed on the computer, you can view photos stored on your phone, or copy and paste photos between the device and computer.
	- Transfer files: Use the Media Transfer Protocol (MTP) to transfer files between your phone and computer. In the new drive displayed on the computer, you can view files stored on your phone, or copy and paste files between the device and computer.
		- *D* Install Windows Media Player 11 or later on your computer to view media files on your phone.
	- Input MIDI: Use your phone as the audio input device of the Musical Instrument Digital Interface (MIDI) and play music on your computer.

### Print Images and Documents

Connect your phone to a Mopria-certified printer via Wi-Fi, and then you will be able to print images and documents from your phone.

#### Connect Your Phone to a Printer

- 1 Check the printer manual or consult with its manufacturer to verify that it is Mopria-certified. If it is not, consult with its manufacturer to install the corresponding app or plug-in for it on your phone .
- 2 Connect your phone and the printer to the same Wi-Fi network using any of the following methods:
- Connect to a Wi-Fi router: Enable Wi-Fi on the printer and connect it to the Wi-Fi router. On your phone, go to Settings > Wi-Fi, enable Wi-Fi, touch the same Wi-Fi router, and follow the onscreen instructions to complete the settings.
- Connect with Wi-Fi Direct: If your printer supports Wi-Fi Direct, follow the instructions in the printer manual to enable this feature. On your phone, go to Settings > Wi-Fi, enable Wi-Fi, go to More settings > Wi-Fi Direct, then touch the printer to establish the connection.
- Connect to your printer's hotspot: If your printer can double as a wireless hotspot, follow the instructions in the printer manual to enable the hotspot and set a password. On your phone, go to Settings > Wi-Fi, enable Wi-Fi, touch the printer's hotspot, then follow the onscreen instructions to complete the settings.
- 3 Go to Settings > More connections > Printing > Default Print Service, and enable Default Print Service.
- 4 Select the printer from the search results and follow the onscreen instructions to add the printer.

#### Print files

To print files under Gallery and Notepad:

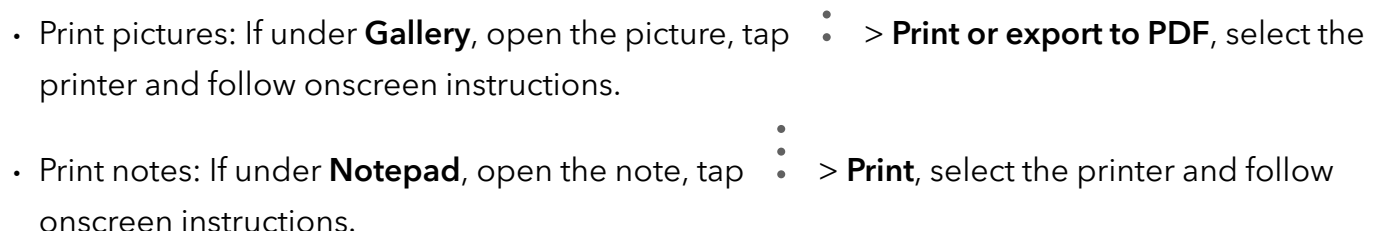

## Home Screen & Wallpaper

#### Manage the Home Screen Layout

You can customize the home screen layout to suit your phone usage habits.

#### Rearrange icons on the home screen

Touch and hold an icon until it enlarges, then drag it to the desired position on the home screen.

#### Keep Home Screen Icons Aligned

Pinch two fingers together on the home screen to access Home screen settings mode, then enable **Auto-align**. With this feature enabled, empty spaces will automatically be filled when apps are removed.

#### Lock Home Screen Icon Positions

Pinch two fingers together on the home screen to access Home screen settings mode, then enable Lock layout.

#### Select the Home Screen Layout Pattern

Pinch two fingers together on the home screen, go to **Home screen settings > Layout**, then select a layout pattern you prefer.

#### Set Your Home Screen in Settings

You can also go to Settings > Home screen & wallpaper > Home screen settings, then enable Auto-align and more.

#### Use folders to organize icons on the home screen

To organize icons on the home screen, put them in folders by categories and name the folders.

- **1** Touch and hold an icon until it enlarges, then drag it to another icon to put them in a new folder.
- 2 Open the folder, tap on the name of the folder and enter a memory-friendly name.

#### Add App Icons to a Folder or Remove Them

Open a folder and touch  $\Box$ . Then you can:

- $\cdot$  Select one or more apps, and touch OK to add them to the folder.
- $\cdot$  Deselect one or more apps, and touch **OK** to remove them from the folder. If you deselect all apps, the folder will be deleted.

### Use App Drawer to Store Apps

You can put your apps in a drawer and display only frequently used apps on your home screen to streamline your home screen.

i) This feature may vary by device.

#### Enable App Drawer

#### Go to Settings > Home screen & wallpaper > Home screen style, and select Drawer.

Once enabled, you can swipe up on the home screen to access all of your apps in the drawer.

#### Create shortcuts on the home screen

In the Drawer mode, swipe up on the home screen to display the drawer, touch and hold an app until it enlarges, then drag it to the desired position on the home screen.

#### Move Apps Back to the Drawer

Touch and hold an icon until it enlarges, then touch **REMOVE**. This operation will only remove the app icon from your home screen but will not uninstall it.

You can still find it in the app drawer.

#### Disable the Drawer mode

To switch back to the standard home screen, go to Settings > Home screen & wallpaper > Home screen style and select Standard.

## Display & Brightness

#### Automatically Adjust the Screen Brightness

Go to Settings > Display & brightness, and enable Automatic.

Your phone will automatically adjust the screen brightness according to the ambient lighting conditions.

#### Manually Adjust the Screen Brightness

You can manually adjust the screen brightness using either of the following methods:

- Swipe down from the status bar to open the notification panel. In the  $\tilde{\ddot{\psi}}$  section, drag the slider to adjust the screen brightness.
- Go to **Settings > Display & brightness**. In the  $\overrightarrow{C}$  section, drag the slider to adjust the screen brightness.

#### Adjust the Color Temperature

Go to Settings > Display & brightness > Colour mode & temperature, and select the color temperature that you prefer. Default and Warm will be easier on your eyes and are therefore recommended.

- Default: a natural tint
- Warm: a yellowish tint
- Cool: a whitish tint
- You can touch anywhere on the color circle or drag the spot to adjust the color temperature.

### Use Eye Comfort Mode

Eye comfort mode can effectively reduce harmful blue light and adjust the screen to display warmer colors, relieving eye fatigue and protecting your eyesight.

- *U* Rest your eyes for at least 10 minutes every half an hour.
	- Look into the distance for your eyes to have a break from the screen and to relieve eye fatigue.
	- Cultivating good eye care habits will protect your vision and prevent near-sightedness.

#### Enable or Disable Eye Comfort Mode

- Swipe down from the status bar to open the notification panel, swipe down on it again to show all shortcuts, then turn on or turn off Eye Comfort. You can touch and hold Eye Comfort to access the settings screen.
- $\cdot$  Go to Settings > Display & brightness > Eye Comfort, and enable or disable Enable all day.

Once Eye comfort mode is enabled,  $\odot$  will be displayed in the status bar, and the screen will take on a yellow tint since less blue light is being emitted.

#### Set a Schedule for Eye Comfort Mode

Go to Settings > Display & brightness > Eye Comfort, enable Scheduled, then set Start and **End** according to your preferences.

#### Customize Eye Comfort Mode

Go to Settings > Display & brightness > Eye Comfort, enable Enable all day or set up Scheduled, and adjust the slider under Filter level to customize how much blue light you would like to be filtered.

## Full Screen Display

#### Apply Full Screen Display

- Most apps installed on your phone will automatically adapt to display correctly in full screen.
- For apps that don't, go to Settings  $>$  Display & brightness  $>$  More display settings  $>$  Full-Screen Display, and toggle on their switches. Enabling Full-Screen Display may cause some apps to display incorrectly, for instance, by being improperly stretched.

#### Set the display area at the top of the screen

- 1 Go to Settings > Display & brightness > More display settings > Cutout.
- $2$  To set the top area for a specific app, select the app and set how the top area is displayed.
	- Auto
	- Show cutout
	- Hide cutout

## Sounds & Vibration

## Do Not Disturb Mode

Do Not Disturb helps you prevent interruptions when you need to focus. When this mode is enabled, calls and messages will be muted and banner notifications will not be displayed.

#### Enable or disable Do Not Disturb

You can enable or disable Do Not Disturb using any of the the following methods:

- Swipe down from the status bar to access the notification panel (can swipe down further). Turn on or off Do Not Disturb. Long press Do Not Disturb to enter the settings screen.
- $\cdot$  Go to Settings > Sounds & vibration > Do Not Disturb and turn on or off Do Not Disturb.

When Do Not Disturb is enabled, a moon icon  $\mathbb{C}$  appears on the status bar. You can see notifications in the drop-down notification panel in the Do Not Disturb mode. Swipe the

notification to the left and tap **to the set a delayed reminder.** 

When there are incoming calls, notifications, and messages, the phone will not be turned on or display banner notifications and is muted.

#### Set a Schedule for Do Not Disturb

- 1 Go to Settings > Sounds & vibration > Do Not Disturb, and disable Do Not Disturb.
- 2 Enable Scheduled. Your phone will enter Do not disturb mode at the specified time on Saturdays and Sundays by default.
- **3** Touch **Scheduled** to set the time frame and repeat cycle.
- 4 You can also touch Add to set multiple start times.

#### Answer calls or messages in the Do Not Disturb mode

You can allow calls or messages from certain people in the Do Not Disturb mode.

#### Go to Settings > Sounds & vibration > Do Not Disturb and turn on Do Not Disturb or Scheduled. Then you can:

- Tap Calls or Messages and select a certain category of contacts. In the Do Not Disturb mode, the ringtone is played when a call or message is received from people in the category.
- Turn on Repeated calls. The ringtone is played for repeated calls from the same number within 15 minutes.

## **Notifications**

## App Badges

When new notifications arrive for an app, a numbered badge will appear on the app icon. You can also set a dot as the badge, or hide the badge for some or all apps.

#### Turn Off App Badges

- 1 Go to Settings > Notifications, and touch App icon badges.
- **2** Turn off the switch for some or all apps.

## Disable App Notifications

#### Disable Notifications from a Specific App

If you do not want to be disturbed by notifications from an app, perform either of the following:

• After you receive a notification from the app, swipe left on it in the notification panel, and go

## $\{\bigcirc\}$  > DISABLE NOTIFICATIONS.

- Go to Settings > Notifications, locate and touch the app for which you want to disable notifications, then disable Allow notifications.
- **This feature is unavailable in some apps.**

#### Disable Notifications from Apps in Batches

To disable notifications from multiple apps at a time, go to **Settings > Notifications > Manage** all, and turn off the switch next to each app.

#### Hide Content of Notifications on the Lock Screen

Stop the content of notifications from being seen by others by hiding it from the lock screen. Go to Settings > Notifications, and enable Hide notification content.

### More App Notification Settings

#### Change notification method for apps

Go to Settings > Notifications. Select an app to set the notification method for the app.

Enable **Allow notifications**: Play alert when new notifications are available for the app.

 $\bullet$  The notification method supported by each app may be different.

#### Notifications Turn on Screen

Go to Settings > Notifications > More notification settings, and enable Wake screen for notifications. Your phone will then automatically turn on the lock screen when it receives a notification.

#### Show Notification Icons in the Status Bar

Go to Settings > Notifications > More notification settings, and enable Show notification icons in the status bar.

## Biometrics & Password

## Use fingerprint ID

You can use your fingerprint ID to unlock the screen, automatically enter account numbers and passwords, or access private information such as the App Lock.

#### Enroll a Fingerprint

- 1 Go to Settings > Biometrics & password > Fingerprint ID and follow the instructions to set or enter the lock screen password.
- 2 Touch New fingerprint to begin enrolling your fingerprint.
- 3 Place your fingertip on the fingerprint sensor. When you feel a vibration, lift your finger then press again. Move your finger around to enroll different parts of it.
- 4 When the enrollment has been completed, touch OK.

You can now place your finger on the fingerprint sensor to unlock the screen.

#### Rename or Delete a Fingerprint

- 1 Go to Settings > Biometrics & password > Fingerprint ID and enter your lock screen password.
- 2 In the Fingerprint list section, touch an enrolled fingerprint to rename or delete it.

#### Identify a Fingerprint

Fingerprint identification allows you to match your fingers with the enrolled fingerprints.

- 1 Go to Settings > Biometrics & password > Fingerprint ID and enter your lock screen password.
- 2 In the Fingerprint list section, touch Identify fingerprint.
- 3 Touch the fingerprint sensor with your finger. The recognized fingerprint will be highlighted.

#### Use Your Fingerprint to Access Your Safe

- 1 Go to Settings > Biometrics & password > Fingerprint ID and enter your lock screen password.
- 2 Turn on the switch for Access Safe and follow the onscreen instructions to link your fingerprint with the Safe.

Now you can go to **Files > Browse**, touch **Safe**, then use your fingerprint to access it.

#### Use Your Fingerprint to Access a Locked App

- 1 Go to Settings > Biometrics & password > Fingerprint ID and enter your lock screen password.
- 2 Turn on the switch for Access App Lock and follow the onscreen instructions to link your fingerprint with App Lock.

You can now touch a locked app on your home screen and use your fingerprint to access it.

#### Enable and Use Fingerprint Payment

You can use your fingerprint to verify your payments in a payment app.

Go to the payment app and follow the onscreen instructions to enable this feature.

## Face Recognition

Face Recognition allows you to unlock your phone or access locked apps with your facial data.

#### Enroll Facial Data

- 1 Go to Settings > Biometrics & password > Face Recognition, and enter your lock screen password.
- 2 Select Enable raise to wake.
	- $\hat{i}$  The settings items vary by device. If your phone does not provide a specific item, it indicates that the corresponding feature is not supported.
- 3 Touch GET STARTED and follow the onscreen instructions to enroll your facial data.

#### Enable Face Unlock

On the Face Recognition screen, touch Unlock device, and select an unlock method.

#### Access App Lock with Face Recognition

On the Face Recognition screen, enable Access App Lock, and follow the onscreen instructions to add your facial data to App Lock.

You can then touch a locked app on your home screen and use face recognition to access the app.

#### Disable or Delete Facial Data

On the Face Recognition screen, you can do the following:

- Disable facial data for certain features: Disable Unlock device, or Access App Lock as required. This will not delete your facial data.
- Delete facial data: Touch Delete facial data and follow the onscreen instructions to delete your facial data.

### Lock Screen Password

You can set a numeric, pattern, or hybrid password as your lock screen password.

#### Set the Lock Screen Password

- 1 Go to Settings > Biometrics & password and touch Lock screen password.
- 2 Enter a password containing 6 digits.
- 3 Alternatively, touch CHANGE UNLOCK METHOD and select a password type, then follow the onscreen instructions to input a new password.

#### Change the lock screen password

- 1 Go to Settings > Biometrics & password, tap Change lock screen password.
- 2 Enter the current lock screen password.
- **3** Enter a new password, or tap **CHANGE UNLOCK METHOD** to select and enter a new password.

#### Turn off the lock screen password

Go to Settings > Biometrics & password and tap Disable lock screen password.

## Apps

### View or Change App Settings

Go to Settings > Apps > Apps and touch an app. You can force stop it, uninstall it, view and change the app permissions, set notification modes, and more.

**B** Some apps cannot be uninstalled.

## **Battery**

### Power Management

On the Battery screen, you can check the estimated battery time remaining, and enable a power saving mode to extend the battery life of your phone.

#### Enable Power Saving Mode

If Power Saving mode is enabled on your device and the battery level is higher than 10%, some functions will be disabled, background apps will be restricted, and visual effects will be weakened to reduce power consumption. When the battery level is lower than or equal to 10%, stricter power saving measures are taken to ensure the longest standby time. It is recommended that you enable **Power Saving mode** when the battery level is lower than or equal to 20%.

To do so, go to Settings > Battery (or System Manager >  $\begin{pmatrix} \bullet \\ \bullet \end{pmatrix}$  ), and enable Power Saving

 $\mathsf{mode}$  . A  $\mathscr{D}$  icon will then be displayed in the status bar. You can touch Learn more to view details about power saving measures.

## Enable Performance Mode

Performance mode adjusts the power settings of your phone to deliver maximum performance. This will cause the battery to drain more quickly, especially when graphicintensive apps are used.

#### **Settings**

When the battery has sufficient power, go to **Settings > Battery** (or **System Manager >** and enable **Performance mode**.

A  $\mathcal{G}$  icon will then be displayed in the status bar.

**C** Performance mode is available on selected devices only. If the Performance mode option is not displayed in Battery, it indicates that your device does not support the feature.

## Enable Smart Charge

Smart Charge learns from your charging habits and manages the charging process intelligently. This feature reduces the battery wear level and prolongs the battery life by reducing the time your device spends fully charged. It is advised that you keep this feature enabled.

For example, if you are used to charging your devices overnight or for an extended period of time, Smart Charge will pause the charging when the battery capacity reaches a certain level. Before you get up in the morning, Smart Charge will resume charging until your device is fully charged. This reduces the time your device spends fully charged to slow down battery wear and prolong the battery life.

**D** Data about your charging habits will only be used on your device and will not be backed up or uploaded to the cloud.

To enable this feature, go to Settings > Battery > More battery settings, and enable Smart Charge.

#### Enable Smart Battery Capacity

Smart Battery Capacity intelligently adjusts the maximum available battery capacity based on the current battery state to slow down battery wear and prolong the battery lifespan. It is advised that you keep this feature enabled.

To enable this feature, go to Settings > Battery > More battery settings, and enable Smart Battery Capacity.

### Battery Settings

You can also set whether or not to display the battery percentage in the status bar, and whether to maintain a network connection when the phone screen is turned off.

#### Display Battery Percentage in the Status Bar

Go to Settings > Battery (or System Manager >  $\qquad \qquad$ ), touch Battery percentage, and select whether the battery percentage will be displayed inside or next to the battery icon.

#### Stay Connected While Your Device Is Sleeping

Keep your phone connected to the Internet when it sleeps to continue to receive messages or download data in sleep mode. Please note that this may increase power consumption.

To do so, on the Battery screen, touch More battery settings, and enable Stay connected while asleep.

## Storage

## Check Storage Usage

Go to Settings > Storage to check storage usage and optimize it when you feel necessary.

## Clean Up Phone Storage

You can use **Cleanup** in **System Manager** to scan for redundant or large files, such as app residue, unwanted installation packages, WeChat data, and more. Once detected, you can choose whether or not to delete files as suggested.

- 1 Open System Manager, then touch Cleanup.
- 2 When the scan is complete, touch CLEAN UP after each item and delete any files you don't need.

#### Automatically Clean Up System Trash

- 1 Open System Manager, and touch Cleanup.
- 2 Swipe down from the top of the screen, and your phone will automatically clean up system trash.

#### Manually clean up trash files

After the phone has cleaned up unused files automatically, some trash files may be left which require manual cleaning.

Go to **Cleanup** and tap **Clean up** after the trash file.

#### Clean Up Duplicate Files

System Manager can identify duplicate files on your phone.

On the Cleanup screen, touch Duplicate files, then select unwanted files to delete them.

## **Security**

## Use App Lock to Protect Your Privacy

You can lock apps containing private data, such as chat and payment apps, to prevent unauthorized access.

### Enable App Lock

Go to Settings > Security > App Lock > ENABLE, then follow the onscreen instructions to set the App Lock password and select the apps to lock.

If you have enabled face or fingerprint unlock, you can link App Lock with a face ID or fingerprint ID as prompted.

**This feature may vary by device.** 

#### Change the App Lock Password or Security Questions

Enter the App Lock settings screen, go to  $\{8\}$  > Password type, and select Lock screen password or Custom PIN as the App Lock password.

If you select Custom PIN, you can go on to set a new password and security questions.

#### Cancel or Disable App Lock

On the App Lock settings screen, do the following:

- Cancel App Lock: On the list of locked apps, toggle off the switches beside the apps for which you want to cancel App Lock.
- Reset App Lock: Go to  $\{0\}$  > DISABLE APP LOCK > DISABLE. This will cancel all locks, and clear all App Lock settings.

## Set a SIM PIN Lock

A PIN is the identity code of a SIM card, and can be set as the SIM card lock. After you set it up, you will be required to enter the correct PIN to unlock the SIM card every time you power on your phone or switch to a new phone to prevent unauthorized access.

If you have entered a wrong PIN and exceeded the maximum number of attempts allowed to unlock the PIN, you will need to enter the PIN Unlocking Key (PUK) then reset the PIN. If you exceed the maximum number of attempts allowed to unlock the PUK, your SIM card will be permanently blocked.

The PIN and PUK of your SIM card are provided by your carrier. The number of digits and maximum number of attempts allowed to unlock your PIN and PUK are subject to your carrier.

- 1 Go to Settings > Security > More settings > Set up SIM lock to enter the SIM lock settings screen.
- 2 Enable Lock SIM card, enter the PIN, then touch OK. To change the PIN, touch **Change SIM PIN**, and follow the onscreen instructions.

## **Privacy**

#### Permission management

Apps may require certain permissions, such as the Location permission, in order to provide you with corresponding services.

However, some apps may obtain excessive permissions, posing potential risks to your information privacy and security. You can check the permissions granted to each app and deny those you deem unnecessary.

#### Manage the Location Permission

After granting the Location permission to an app, it can obtain your location information at any time. For example, if a map app is granted the Location permission, it can provide you with location and navigation services. You can revoke the permission if you do not need these services.

#### 1 Go to Settings > Apps > Permission manager.

2 On the Permission manager screen, touch Location, touch the icon of the corresponding app, then select permission options.

#### Review permission access logs

You can review and manage privacy access logs as needed to disable unjustified permissions and enjoy better services.

Go to the **Permission manager** screen and select a permission to turn on or off the application's access.

### Use Location Services

Some apps need to obtain your location information to provide better services. You can enable or disable location services, and grant or deny permissions to access location information for particular apps as required.

#### Enable or Disable Location Services

You can enable or disable location services in either of the following ways:

• Swipe down from the status bar to open the notification panel (you can swipe further to

display all shortcuts), and enable or disable  $\bigcirc$ 

• Alternatively, go to Settings > Location, and enable or disable Access my location.

After location services are disabled, your phone will prevent all apps and services from collecting and using location information, with the exception of some built-in apps. When these apps or services need to use location information, your phone will remind you to enable location services again.

#### Increase the Accuracy of Location Services

You can improve the positioning accuracy of your phone by allowing apps and services to scan for nearby Wi-Fi networks and Bluetooth devices or access supplementary data from global navigation satellite systems (GNSS).

*i* The feature availability varies by device.

Go to **Settings > Location > Advanced settings**, then set the options as required.

#### Allow or Forbid Apps to Obtain Location Information

You can allow or forbid an app to access location information, set to allow only while in use, allow all the time, or deny, and more.

- 1 Go to Settings > Privacy > Permission manager, touch Location, and check which apps have been granted access to location information.
- 2 Touch the corresponding app and follow the onscreen instructions to grant or deny permissions.

## Accessibility Features

### Use a Screen Reader App

Screen reader apps are designed to assist visually impaired users to use a phone.

#### Enable Color Correction to Customize the Screen Color

Color correction helps people with poor eyesight see the screen content more easily.

- 1 Go to Settings > Accessibility features > Accessibility > Color correction and enable Color correction.
- 2 Touch Correction mode to select a color correction mode.

#### Magnification gestures

You can zoom in on the screen using magnification gestures.

#### Go to Settings > Accessibility features > Accessibility > Magnification, turn on the switch for Magnification.

Quickly tap the screen three times with 1 finger, then:

- Pinch 2 or more fingers together or apart to zoom the screen.
- Drag 2 or more fingers to scroll the screen.

#### Enable color inversion

Color inversion is used to change colors of the text and background on the screen. When this feature is enabled, your phone will show white text on a black background.

Go to Settings > Accessibility features > Accessibility, turn on the switch for Colour inversion.

#### Enable accessibility features by shortcut

You can enable an accessibility feature of your choice by the Volume key shortcut.

- 1 Go to Settings > Accessibility features > Accessibility > Accessibility shortcut.
- 2 Tap Select feature, choose the feature to be enabled by shortcut.
- 3 Enable Accessibility shortcut. Touch and hold the volume up and down keys at the same time for 3 seconds to enable the accessibility feature.

#### Adjust the Long Press Duration

This feature allows you to adjust the response time when you long press the screen.

Go to Settings > Accessibility features > Accessibility, tap Long press duration, set the time as desired.

## Set Scheduled Power On/Off

Use the Scheduled power on/off feature to power your phone on and off at set times, to save power and prevent interruptions while resting.

- 1 Go to Settings > Accessibility features > Scheduled power on/off, and enable Scheduled power on/off.
- 2 Set the power on and off times, as well as the repeat cycle. Your phone will power on and off automatically at the specified times.

To stop using this feature, disable Scheduled power on/off.

## System & Updates

### Change system language and region

- 1 Go to Settings > System & updates > Language & input > Language and region and select a language.
- 2 If the language you want to use is not in the list, tap ADD LANGUAGE, search and add it to the language list, and then select the language.
	- **1** The system support many languages, but not all. You might not find the language you want.
		- You can also swipe up the screen to the bottom of the language list and tap **Update list** there to update the languages supported by the system.
- **3** Tap **Region** to select your country/region. The system interface will be adjusted according to the cultural habits of your chosen country or region.

## Set the System Date and Time

Your phone is able to sync to the local date, time, and time zone over a mobile network. You can also manually set the date, time, and time zone for your phone.

Go to Settings > System & updates > Date & time, then set the options according to your requirements.

#### Set the Date and Time Automatically or Manually

- Enable Set automatically, and your phone will sync to the local date and time over a mobile network.
- To manually set the date and time, disable Set automatically.

### Change the Time Zone

- Enable Set automatically, and your phone will sync to the local time zone over a mobile network.
- To manually set the time zone, disable Set automatically.

#### Change the Time Format

- Enable 24-hour time and your phone will display time in the 24-hour format.
- Disable 24-hour time and your phone will display time in the 12-hour format.

## Use Device Clone to Move Data to Your New Device

Device Clone lets you quickly and seamlessly move all the basic data (including contacts, calendar, images, and videos) from your old phone to your new phone.

#### Migrate Data from an Android Device

- 1 On your new phone, open the Device Clone app. Alternatively, go to Settings  $>$  System & updates > Device Clone, touch This is the new device, then touch Honor or Other Android.
- 2 Follow the onscreen instructions to download and install Device Clone on your old device.
- 3 On your old device, open the Device Clone app and touch This is the old device. Follow the onscreen instructions to connect your old device with your new phone by scanning a code or connecting manually.
- 4 On your old device, select the data you want to clone, then touch Transfer to start cloning.

**Device Clone** is only available on phones running Android 7.0 or later.

#### Migrate Data from an iPhone or iPad

- 1 On your new phone, open the Device Clone app. Alternatively, go to Settings  $>$  System & updates > Device Clone, touch This is the new device, then touch iPhone/iPad.
- 2 Follow the onscreen instructions to download and install Device Clone on your old device.
- 3 On your old device, open the Device Clone app and touch This is the old device. Follow the onscreen instructions to connect your old device with your new phone by scanning a code or connecting manually.
- 4 On your old device, select the data you want to clone, then follow the onscreen instructions to complete the data cloning.
- **Device Clone** is only available on phones running iOS 8.0 or later.

## Restore Your Phone to Default Settings or Factory Settings

#### Reset Network Settings

This operation will reset your Wi-Fi , mobile data network, and Bluetooth settings. It will not change any other settings on your phone or delete any data.
Go to Settings > System & updates > Reset, touch Reset network settings, then follow the onscreen instructions to reset network settings.

### Restore Factory Settings

This operation will erase data on your phone, including your accounts, app data and system settings, installed apps, music, images, all files in the internal storage, security chip contents, and locally-stored system, app, and personal data related to HONOR IDs. Make sure to back up your data before restoring your phone to its factory settings.

Go to Settings > System & updates > Reset > Reset phone, touch Reset phone, and follow the onscreen instructions to restore factory settings.

## Enable or Exit Simple Mode

Simple mode adopts a more concise layout for easy navigation, enlarges icons and fonts for the home screen, and maximizes the volume.

**This feature may vary by device.** 

#### Enable Simple Mode

#### Go to Settings > System & updates > Simple mode and touch ENABLE.

Touch and hold any icon to drag it to the desired location or uninstall it if it is not a mandatory app.

#### Exit Simple mode

Open Settings and touch Exit Simple mode.

# About Phone

Legal Notice Copyright © Honor Device Co., Ltd. 2022. All rights reserved.

This guide is for your reference only. The actual product, including but not limited to the colour, size, and screen layout, may vary. All statements, information, and recommendations in this guide do not constitute a warranty of any kind, express or implied.

Model: VNE-LX1 VNE-LX2 VNE-LX3

Magic UI 6.1\_01